## **User Management**

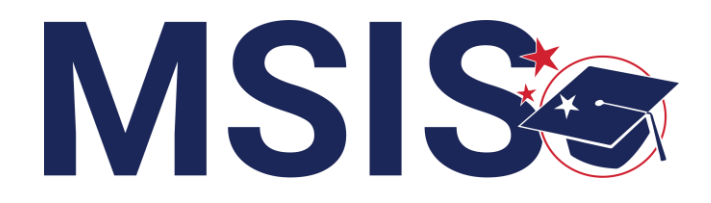

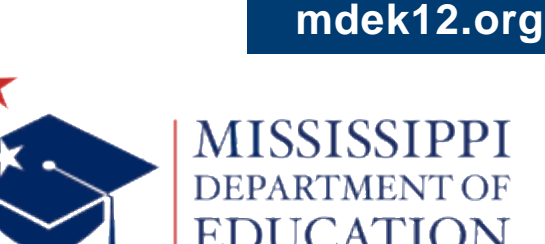

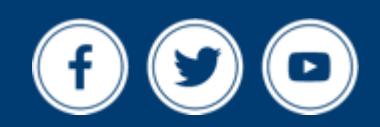

**Bootcamp 2024**

REGISTER for access to MSIS

NAVIGATE the MSIS home page

**ASSIGN** permissions to new users

#### VIEW/EDIT District and School Management screens

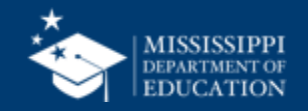

### **Register for MSIS Access**

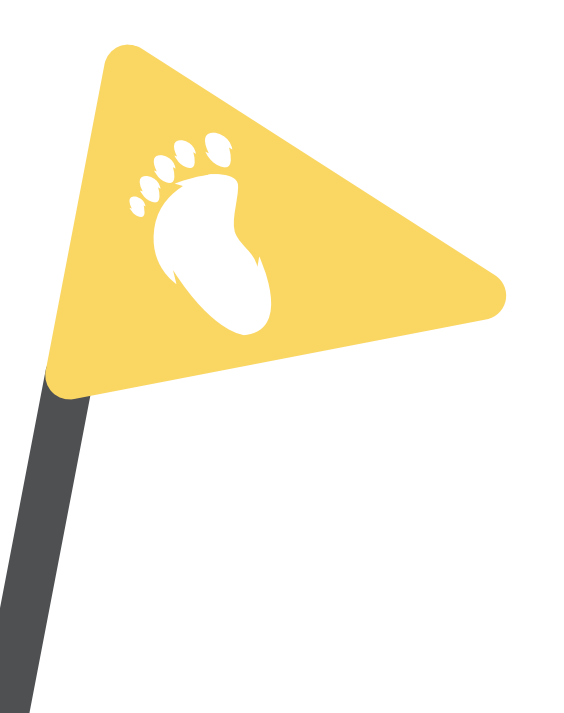

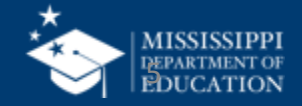

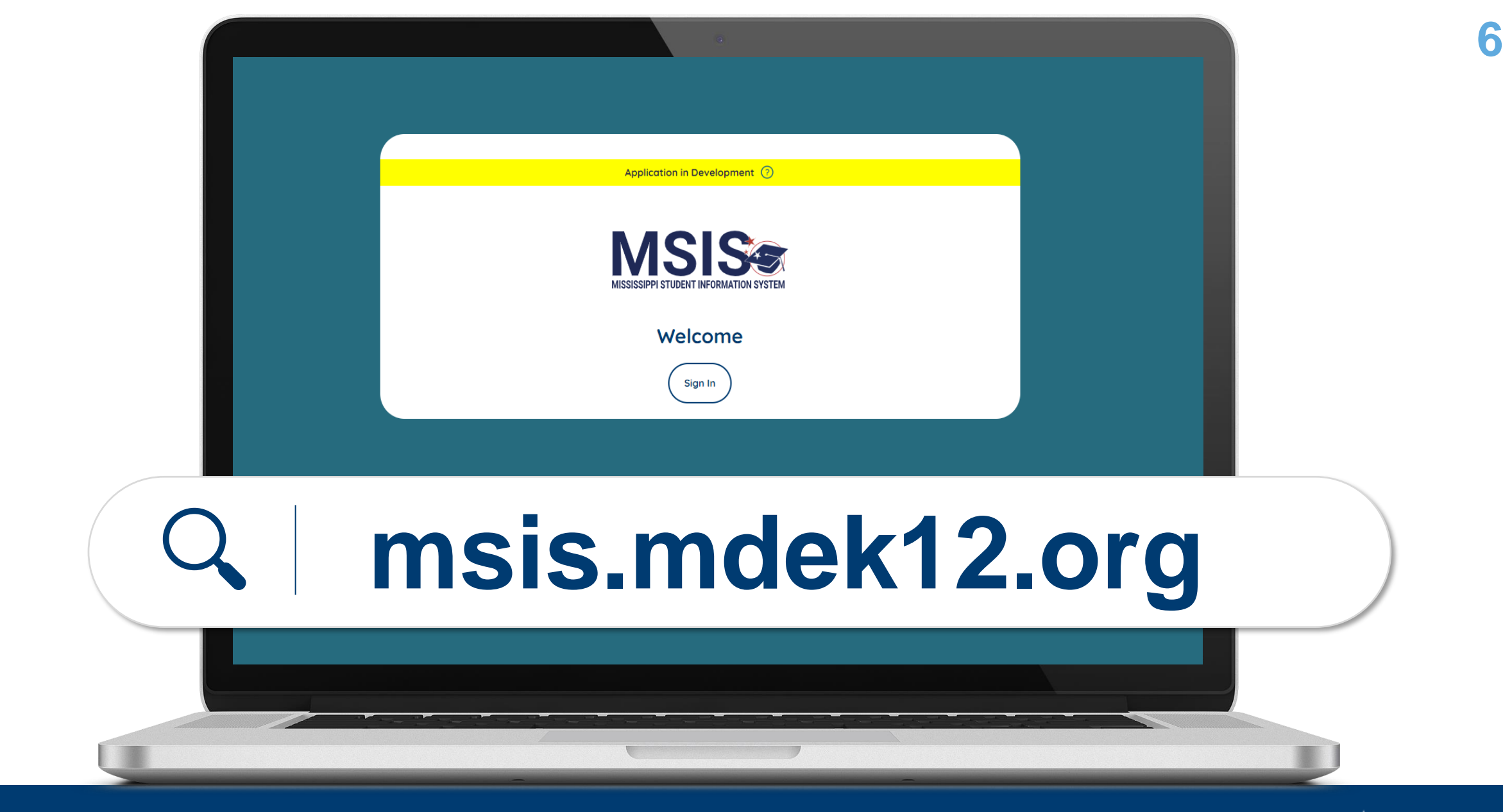

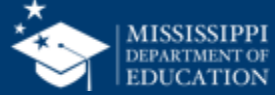

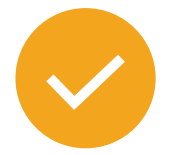

**Users** will register for MSIS using their district credentials.

Video tutorials for:

- Microsoft districts
- Google districts

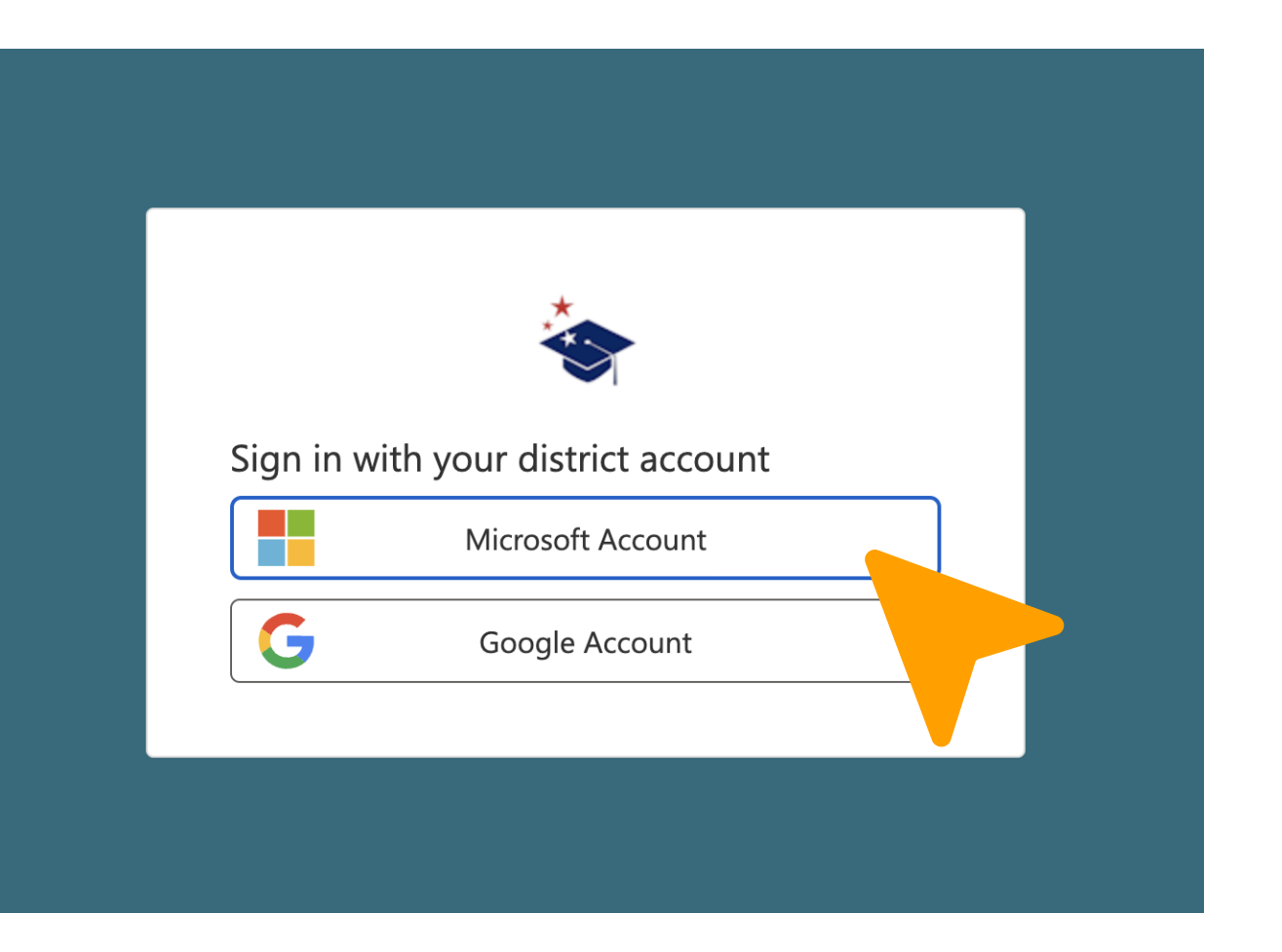

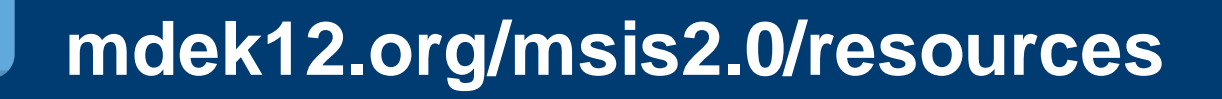

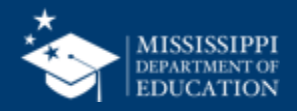

#### **MSIS Accounts 8**

#### **Users** register for MSIS using their district credentials.

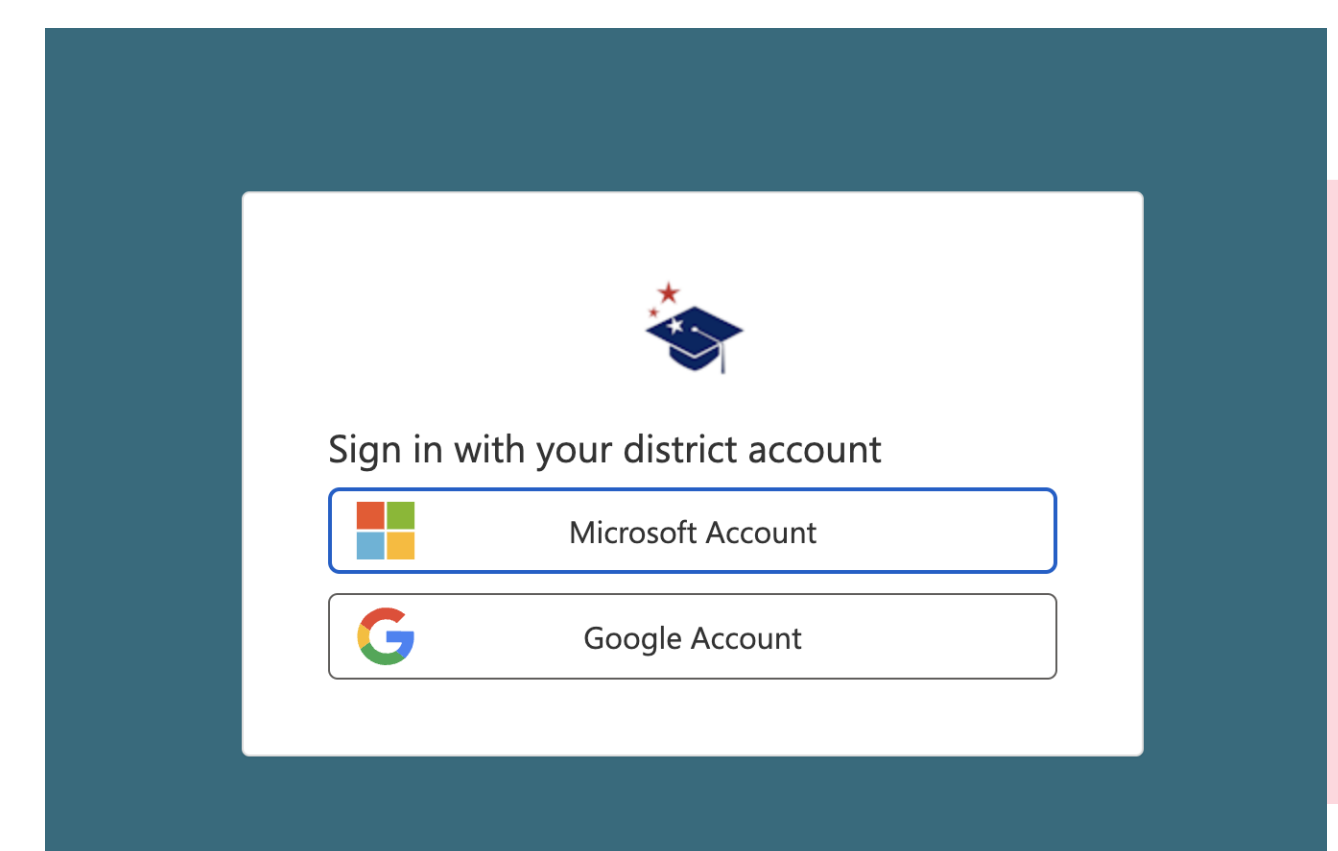

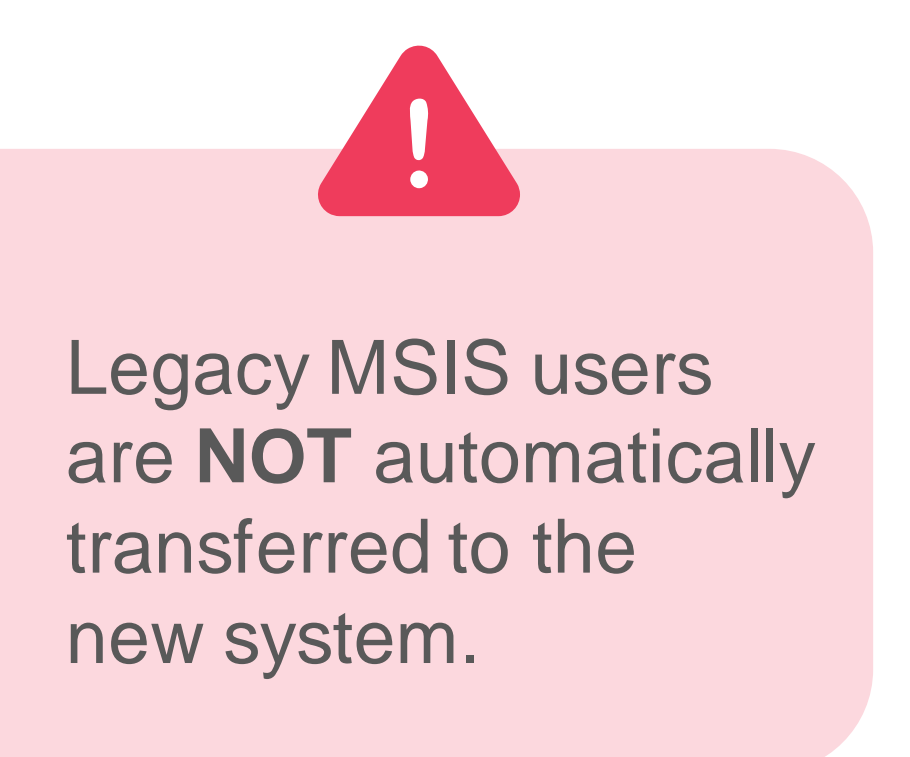

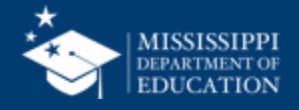

#### **MSIS Accounts 9**

#### **Users** register for MSIS using their district credentials.

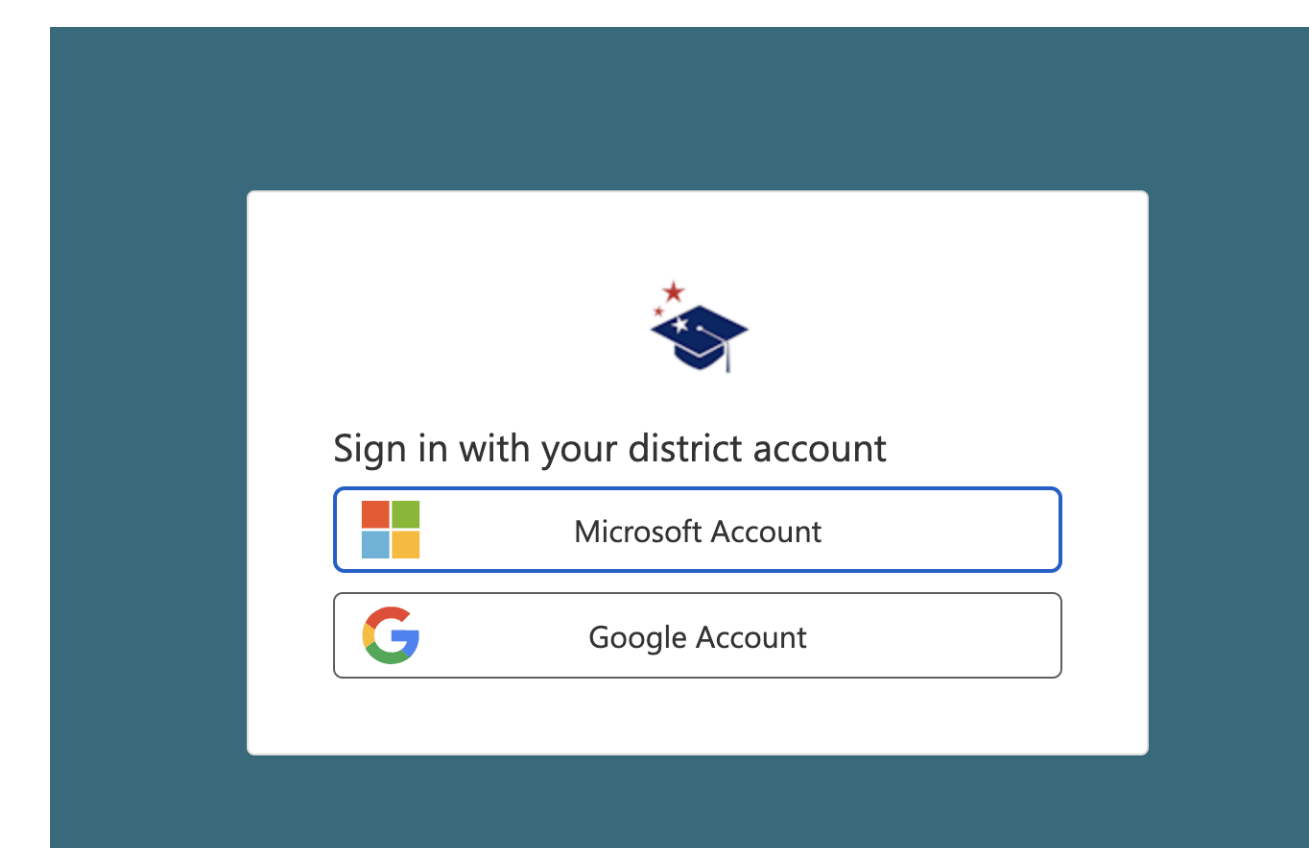

Do **NOT** register with both a Microsoft and Google account.

Reach out to your Technology Director if you are unsure if your district is Microsoft or Google.

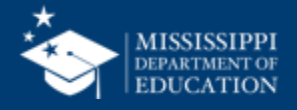

#### **MSIS Accounts**

#### **Users** register for MSIS using their district credentials.

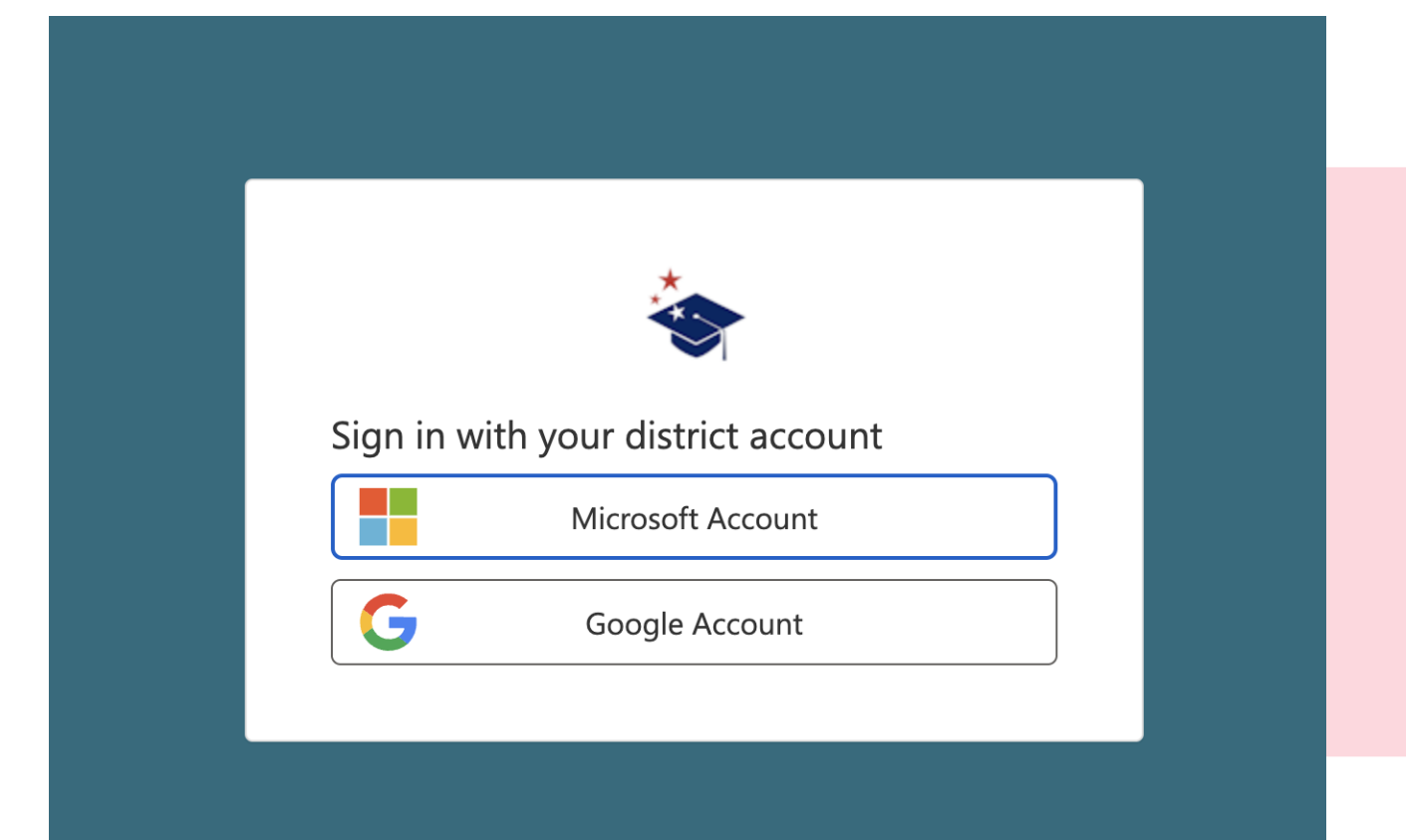

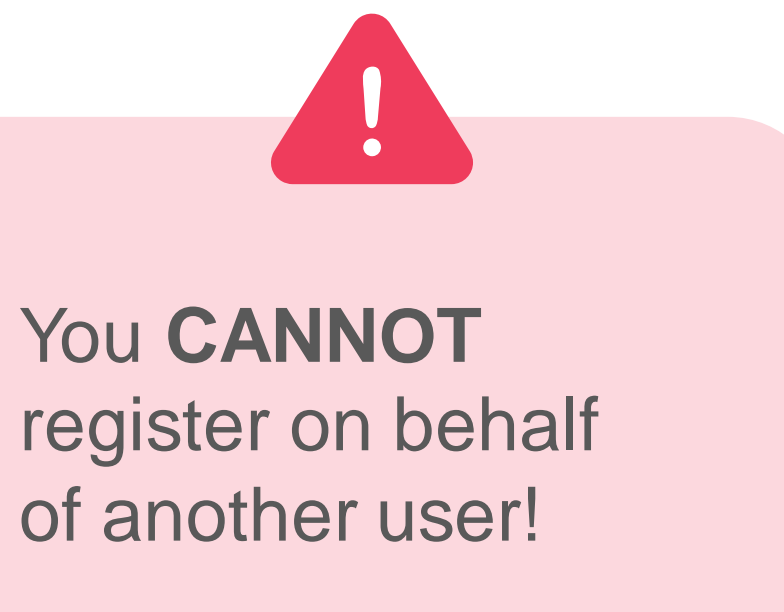

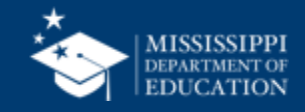

#### **MSIS 2.0 Accounts**

#### **Users** register for MSIS 2.0 using their district credentials.

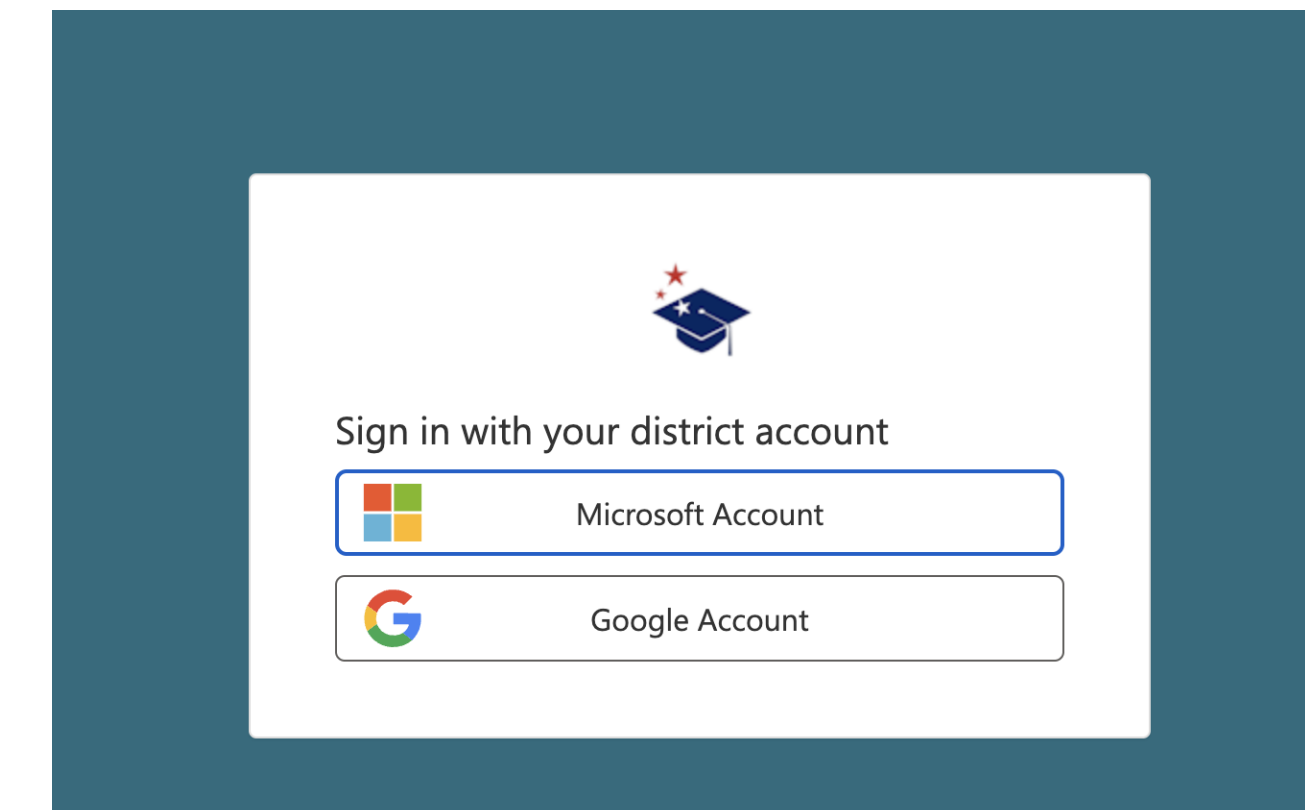

Disabling a user's account in the **DISTRICT TENANT** means they can no longer access MSIS.

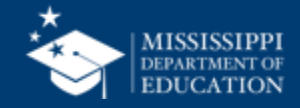

**Users will see a "Welcome to MSIS 2.0" screen** until appropriate access and permissions have been assigned.

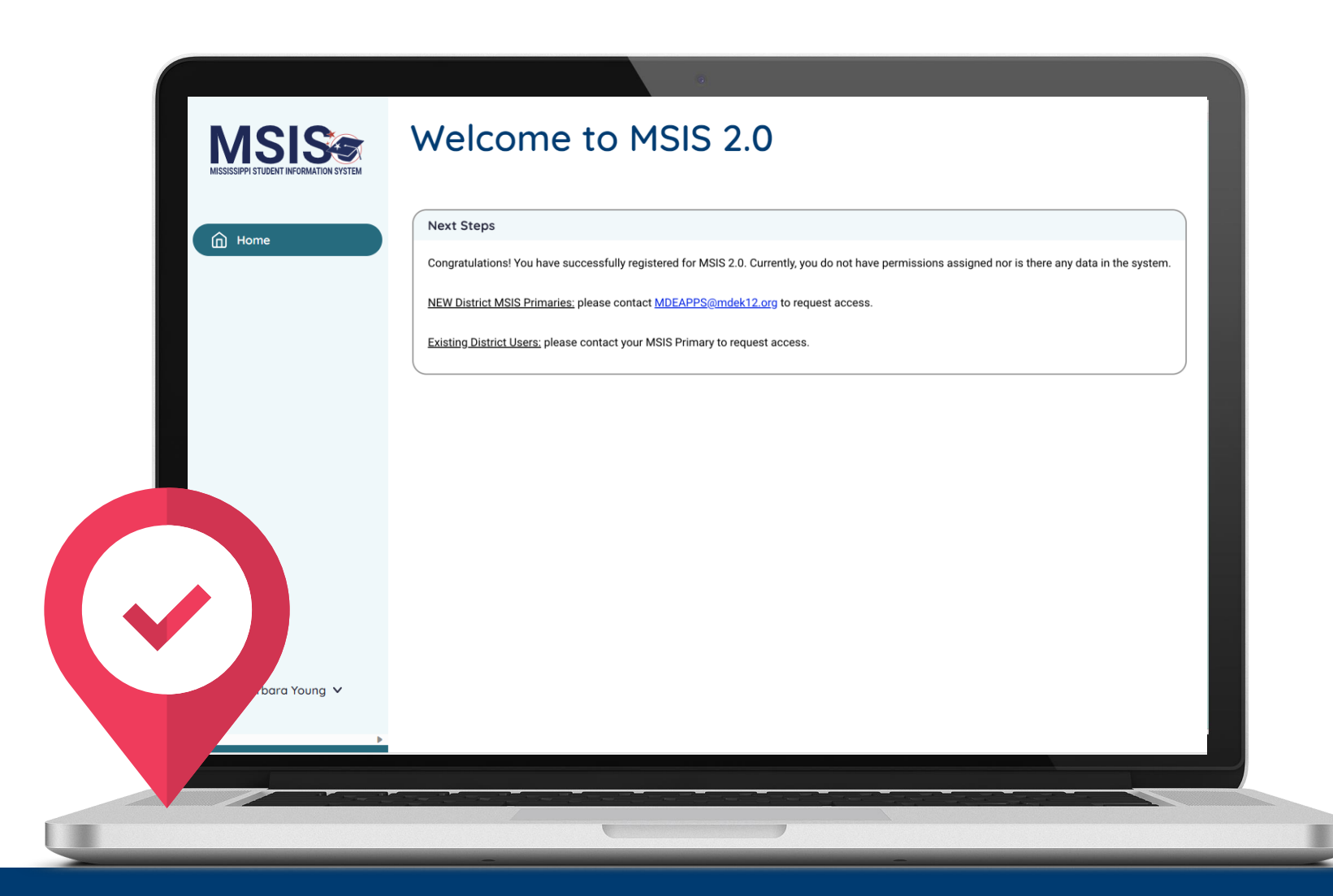

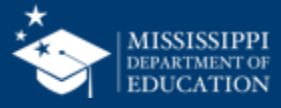

#### **NEW MSIS Primaries or Secondaries**

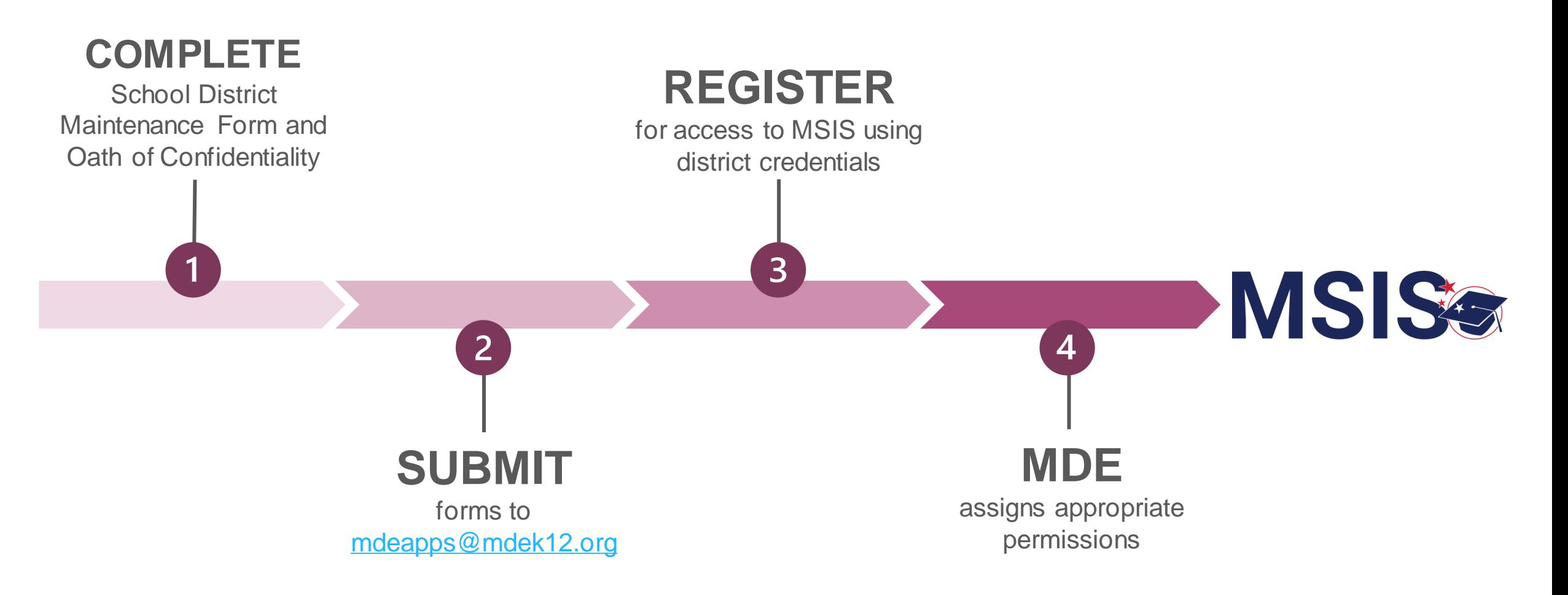

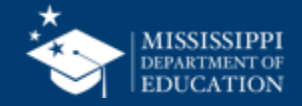

MISSISSIPPI STUDENT INFORMATION SYSTEM **SCHOOL DISTRICT MSIS CONTACT MAINTENANCE FORM RM MSIS-1: SURMIT ONE FORM PER SCHOOL DISTRICT** 

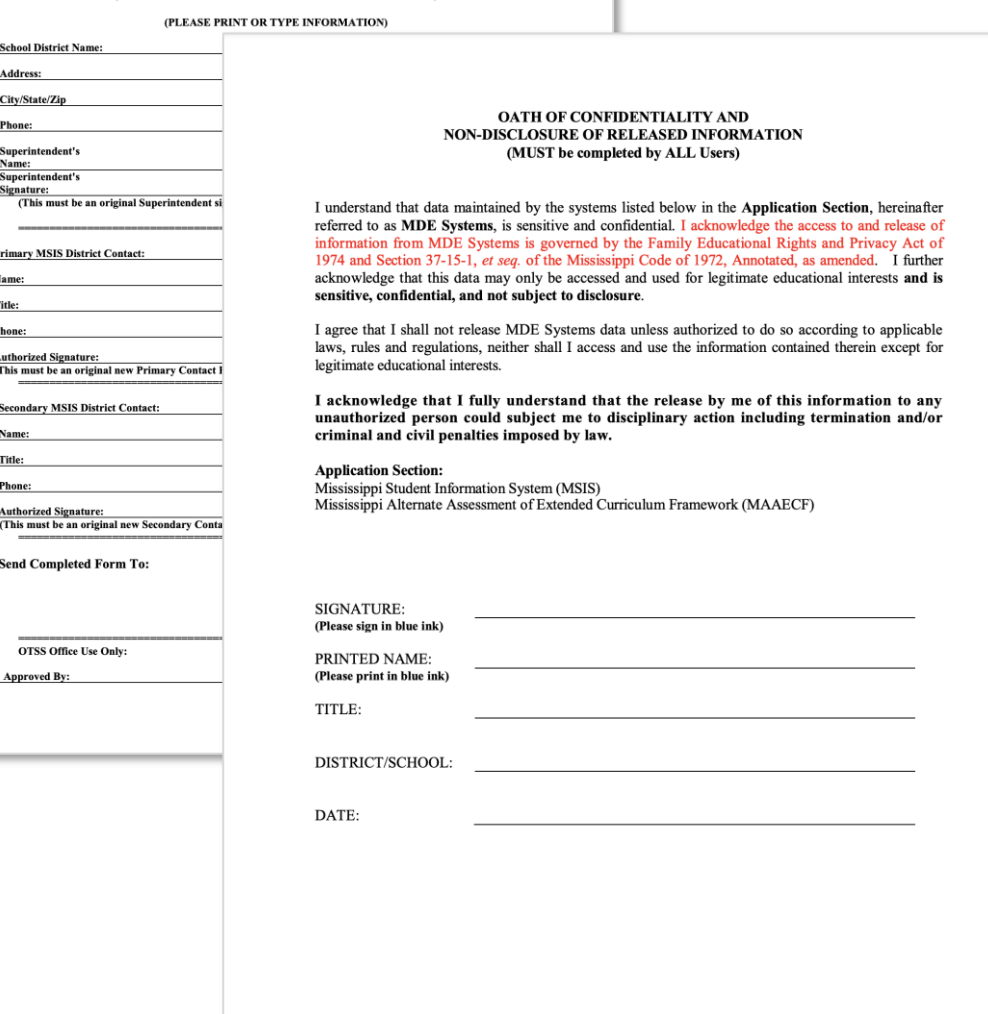

- **Complete** School District Maintenance Form to change or update MSIS Primary or Secondary information.
- **Complete** the Oath of Confidentiality.
- **Submit** both forms to [mdeapps@mdek12.org.](mailto:mdeapps@mdek12.org)

#### **mdek12.org/OTSS/MSIS/security-documents**

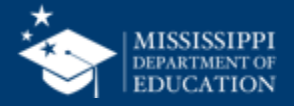

#### **NEW District Users**

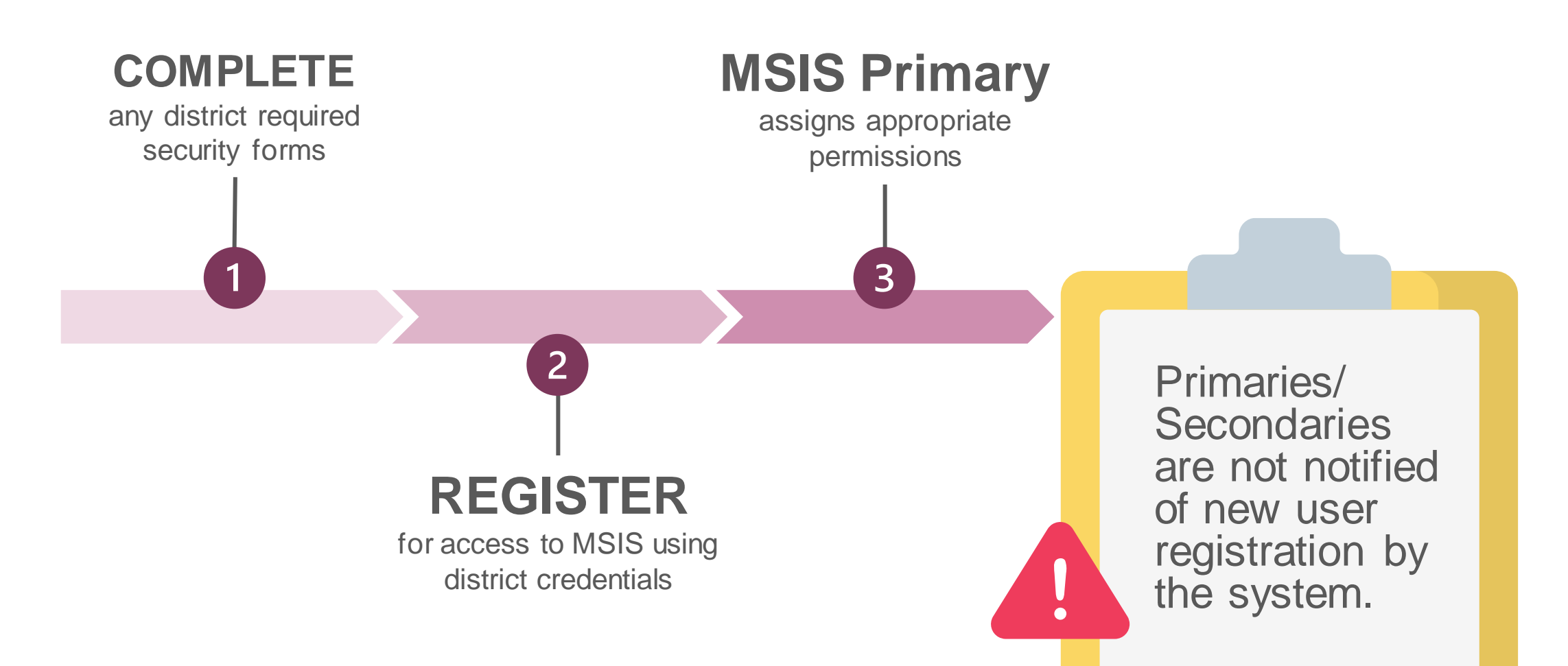

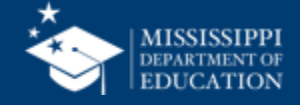

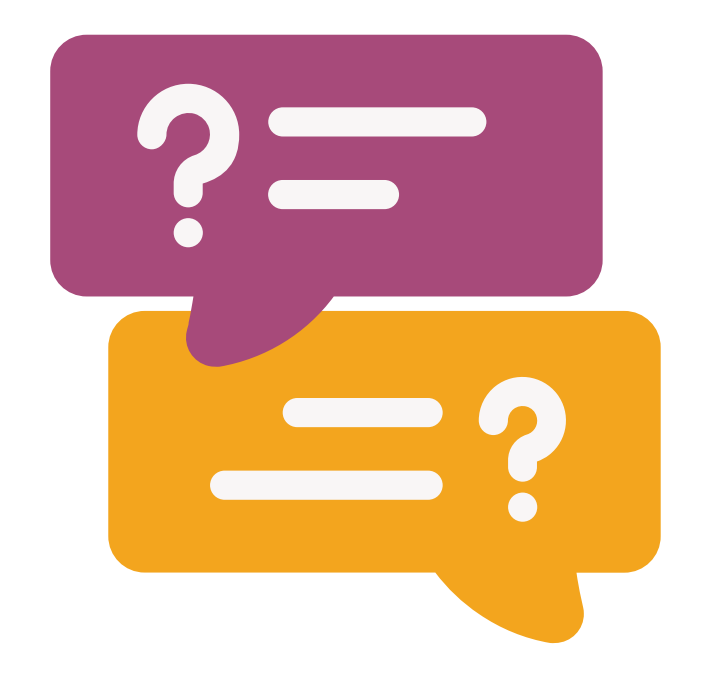

## **Questions?**

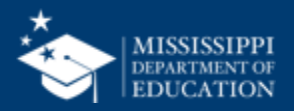

# **Basic Navigation**

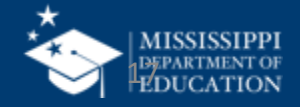

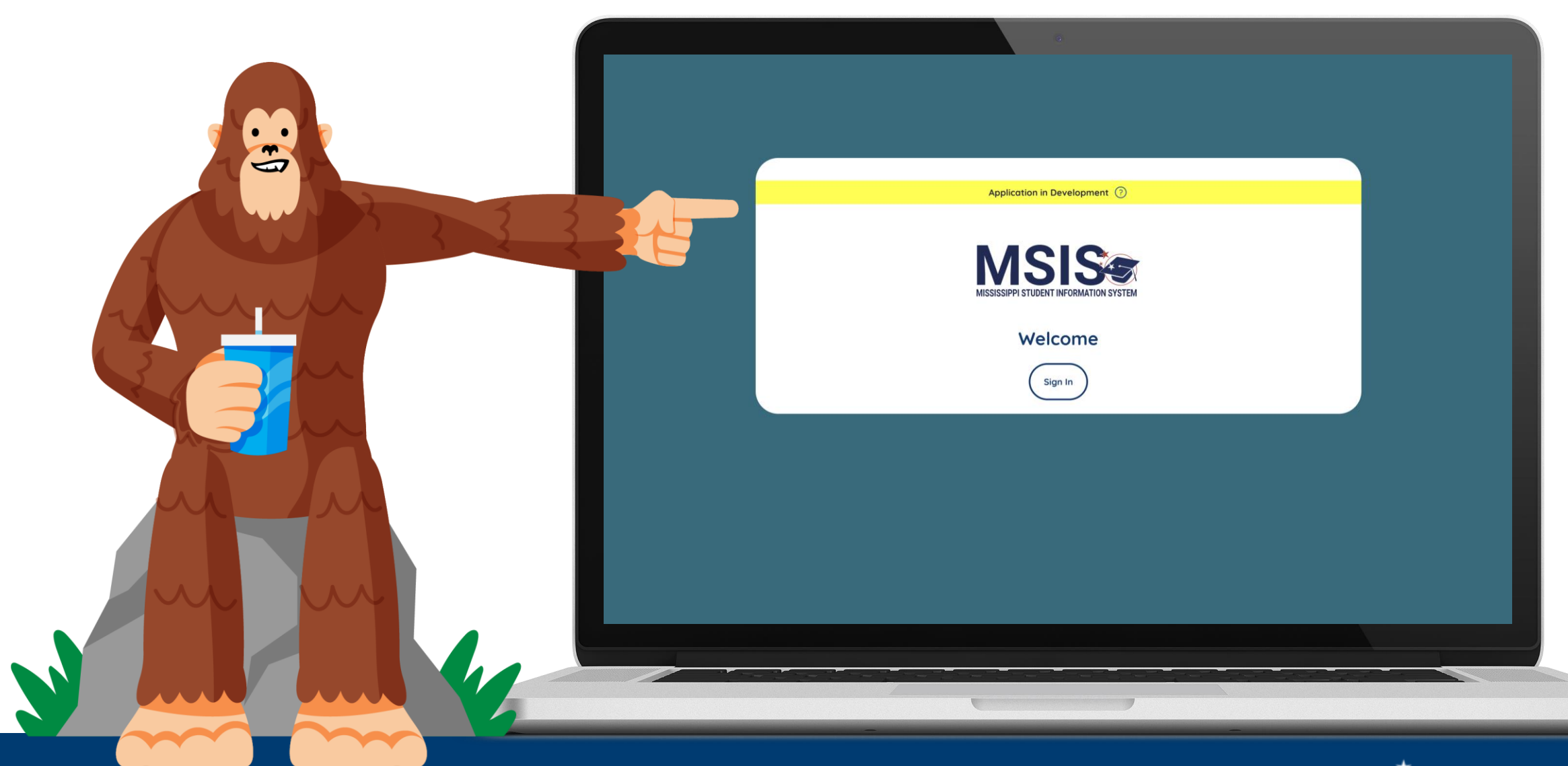

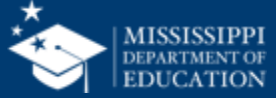

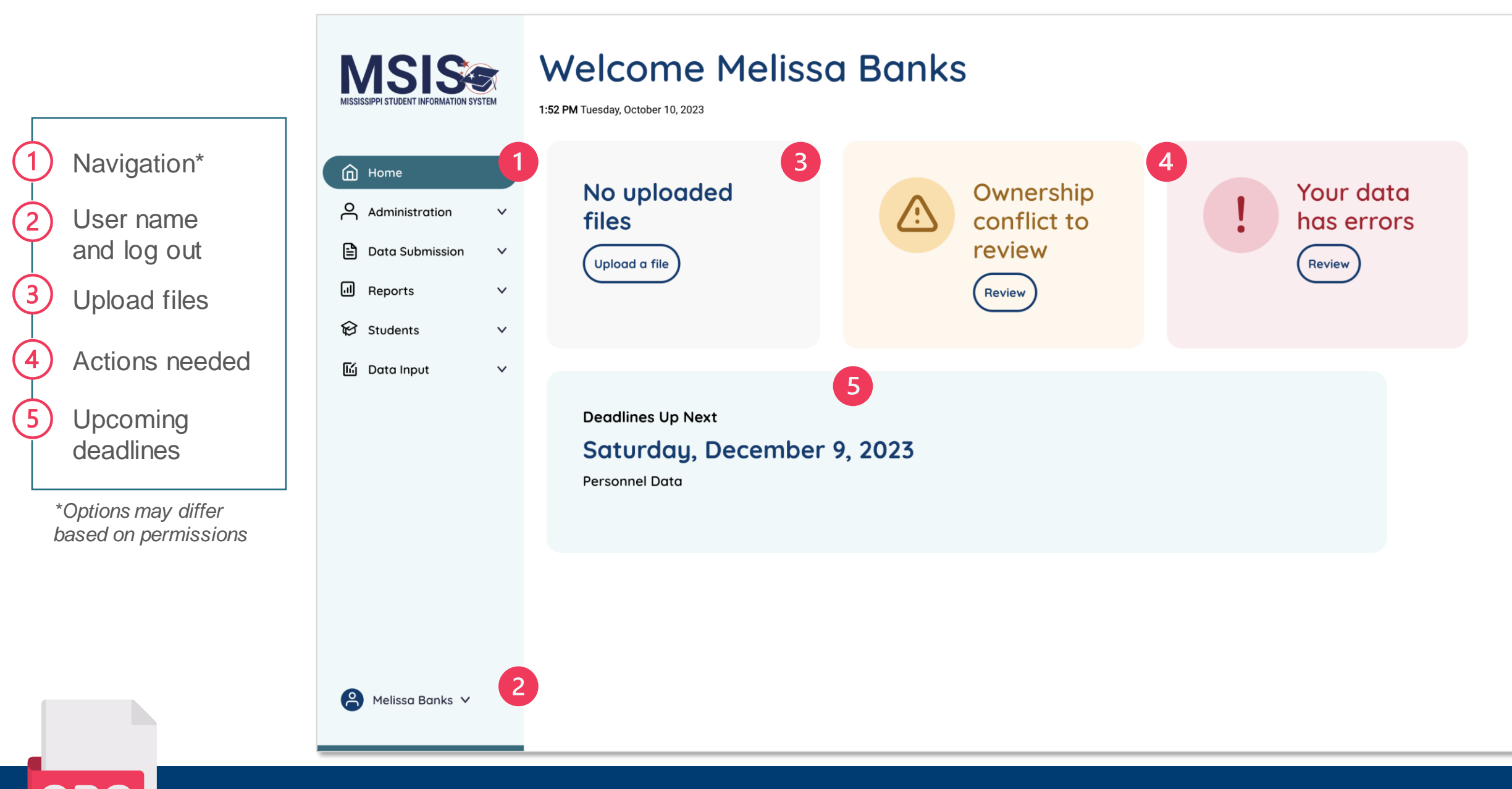

 **mdek12.org/msis2.0/resources**

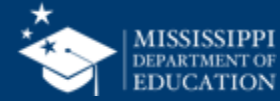

# **User Management**

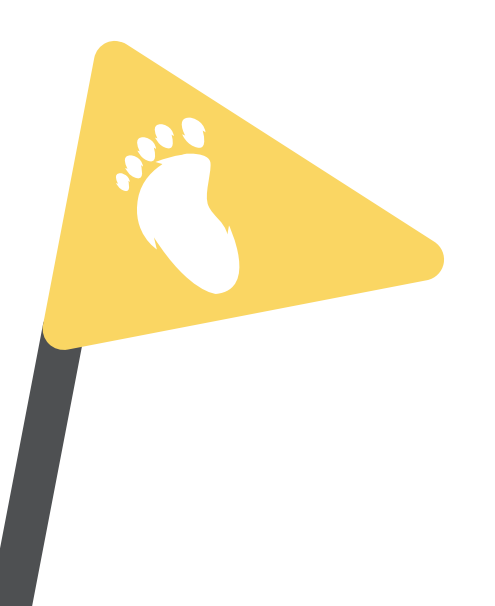

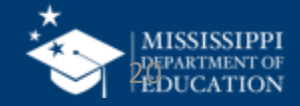

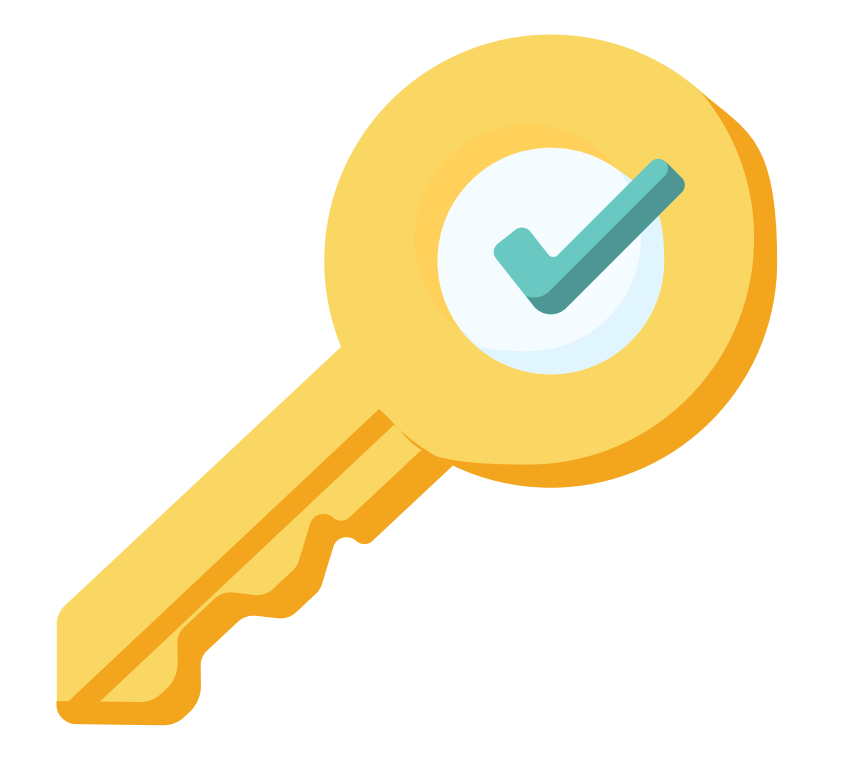

### **Permission: Admin** (Primaries & Secondaries Only)

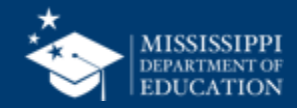

#### **Assign permissions**

#### **MSIS Primary or Secondary** assigns new user permissions

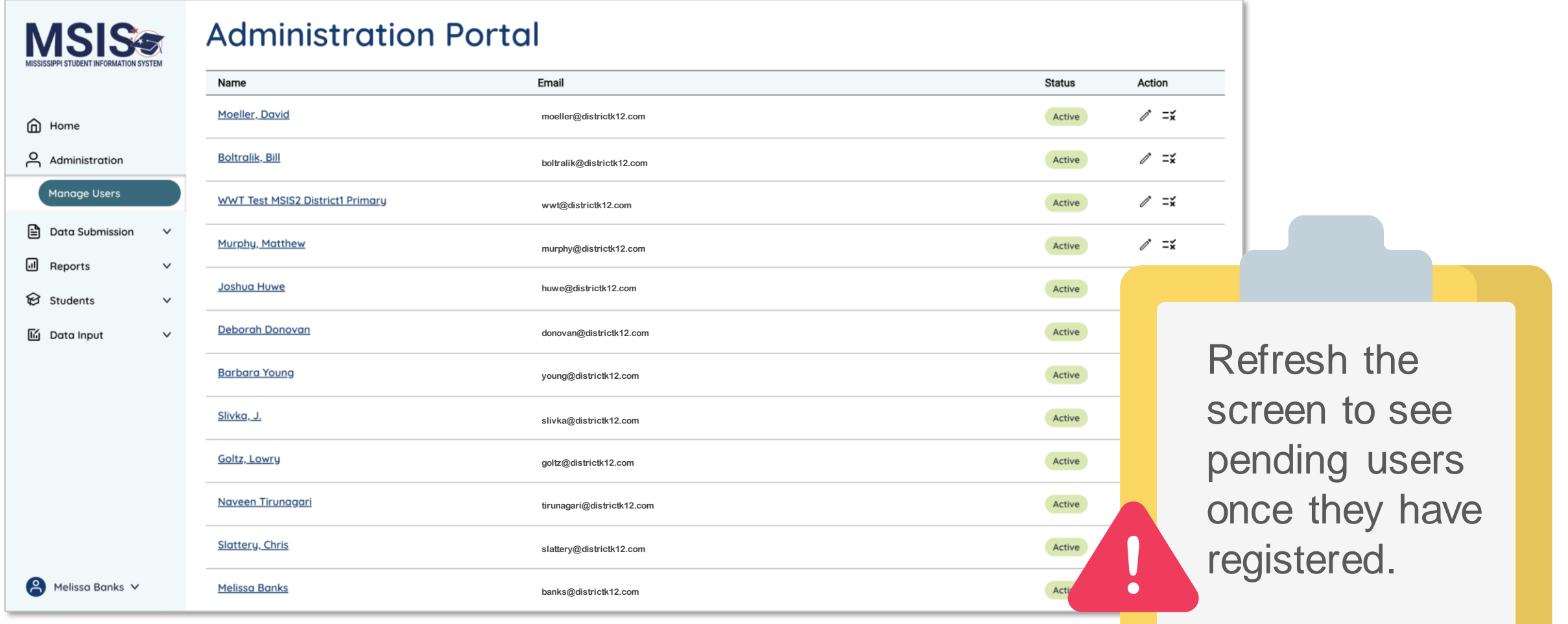

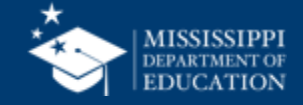

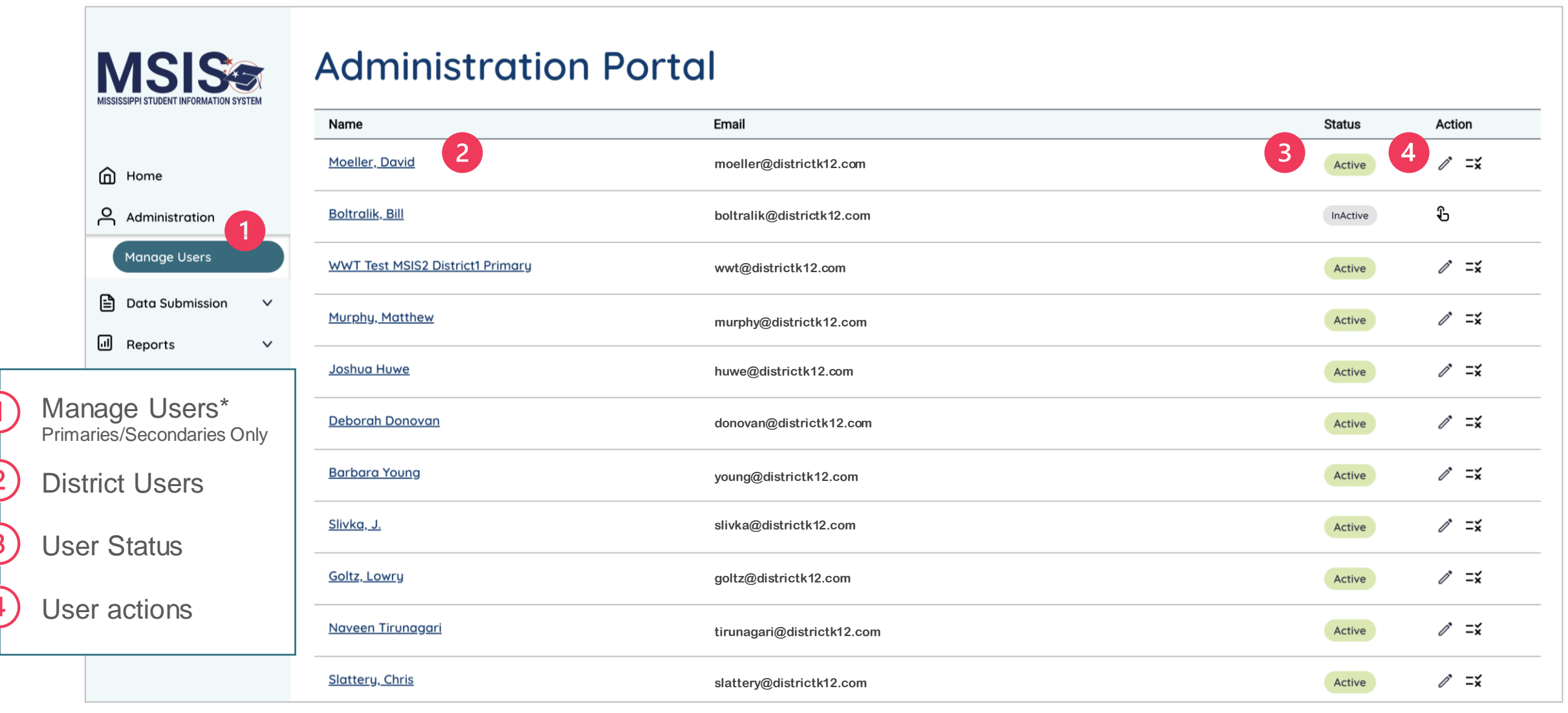

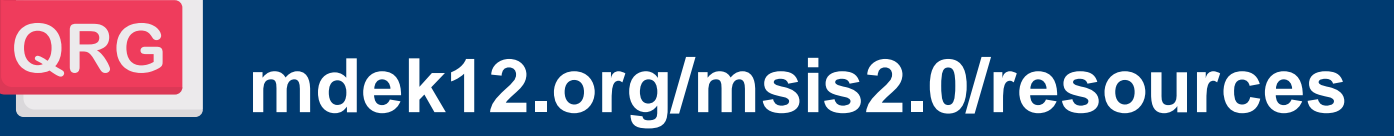

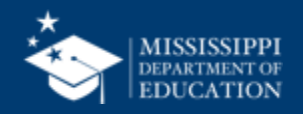

### **Inactive**

**User has NOT been assigned permissions or the account has been deactivated.**

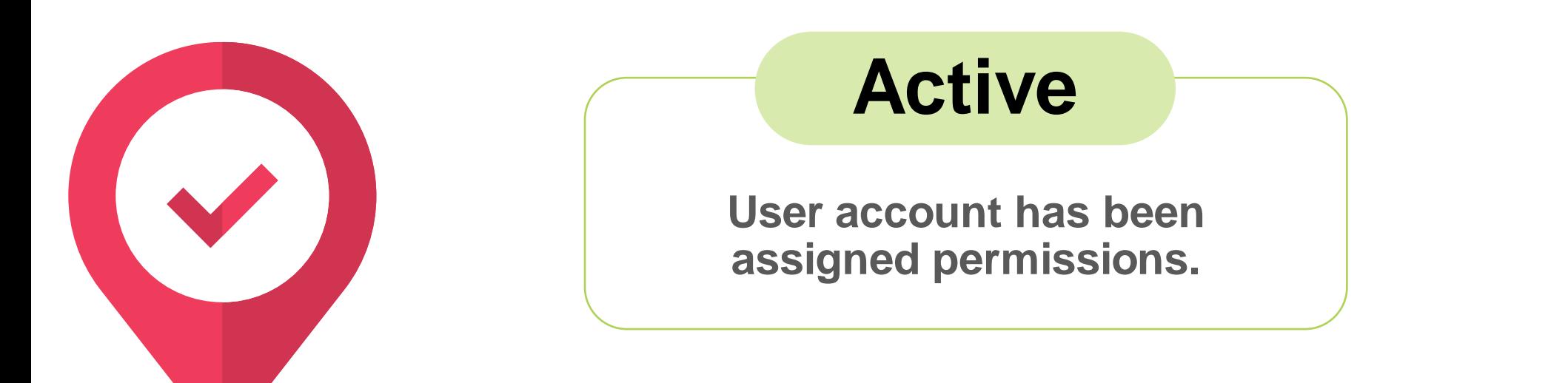

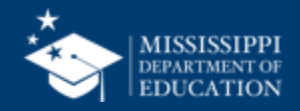

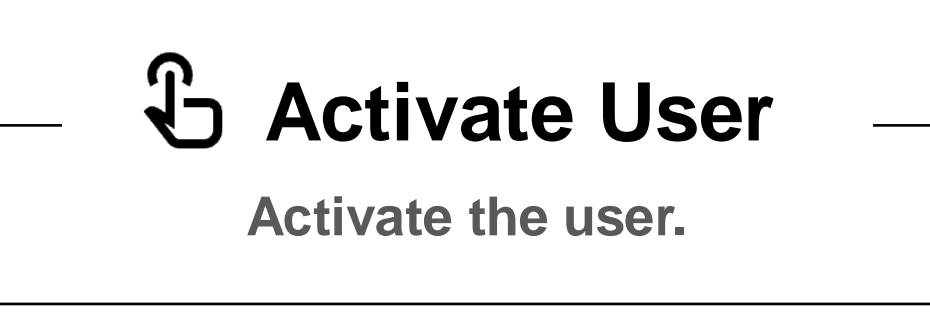

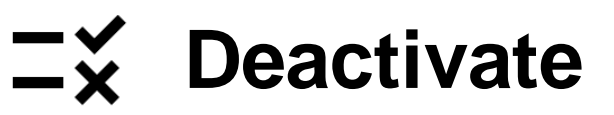

**User permissions will be deactivated, but the user account will NOT be deleted.** If a user logs in to MSIS while their account is deactivated, they

will see the home screen with a message that says "Currently, you do not have permissions to access any data."

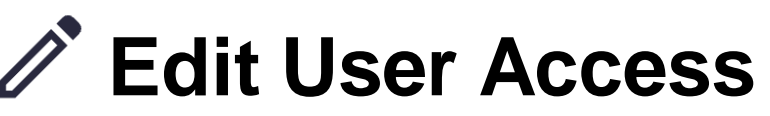

**Edit user permissions.**

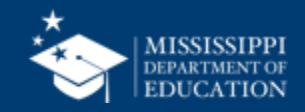

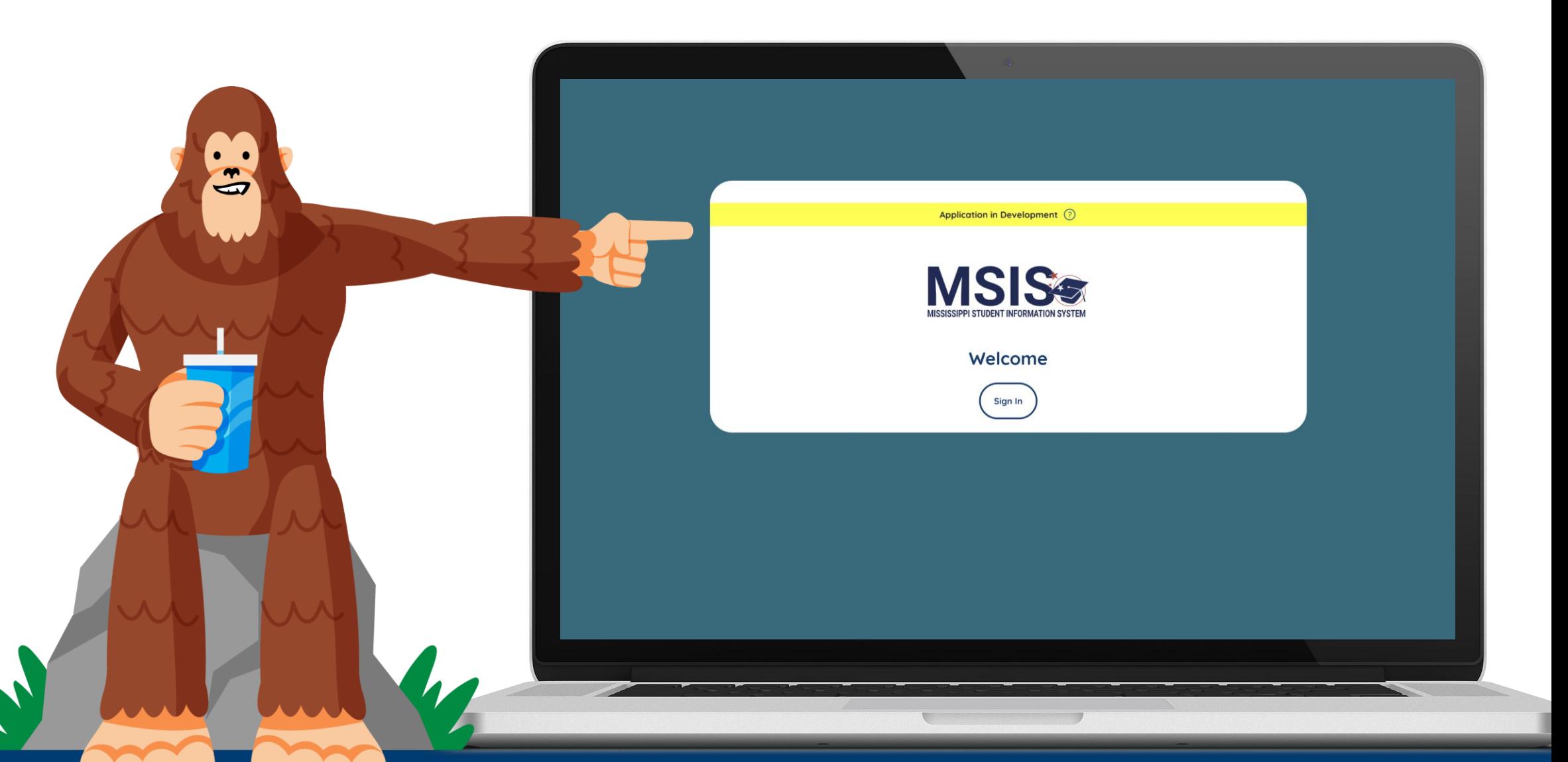

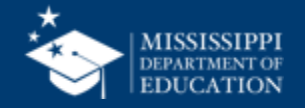

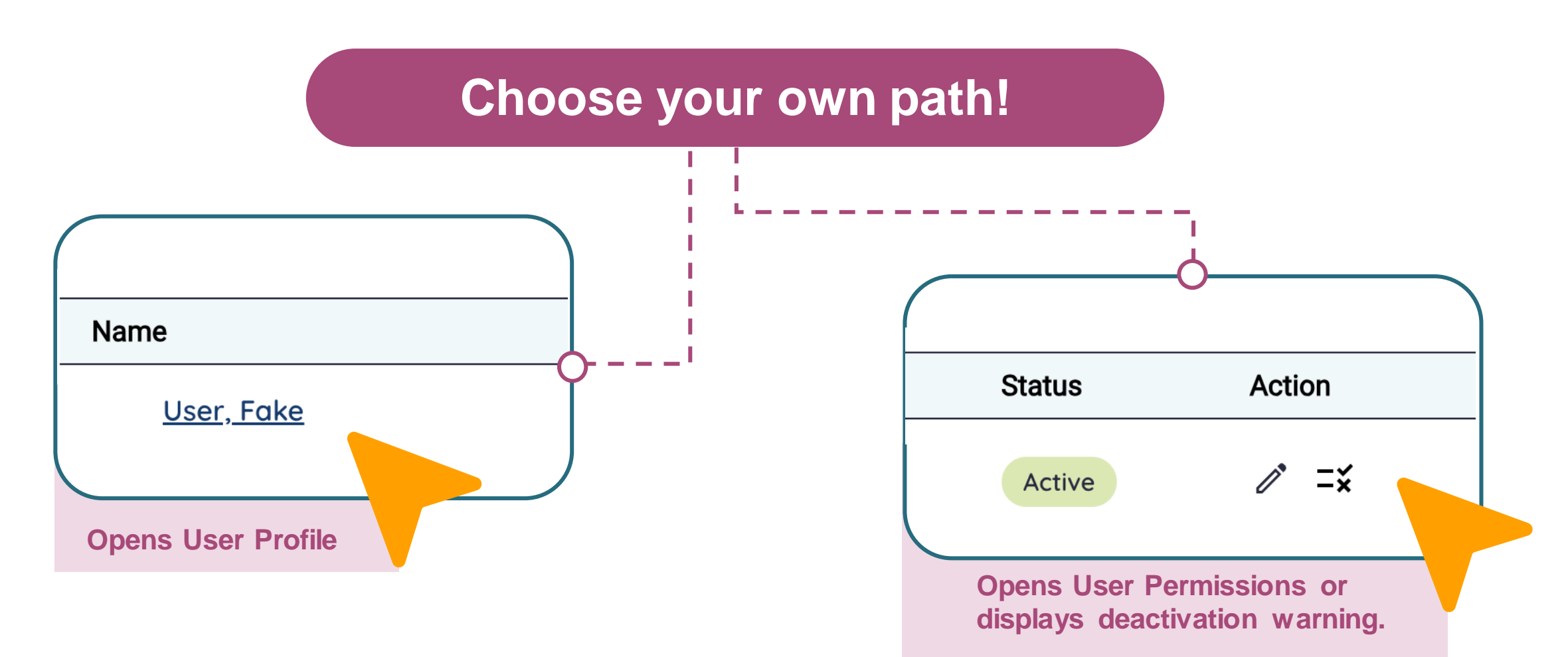

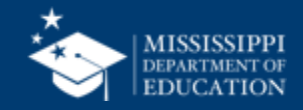

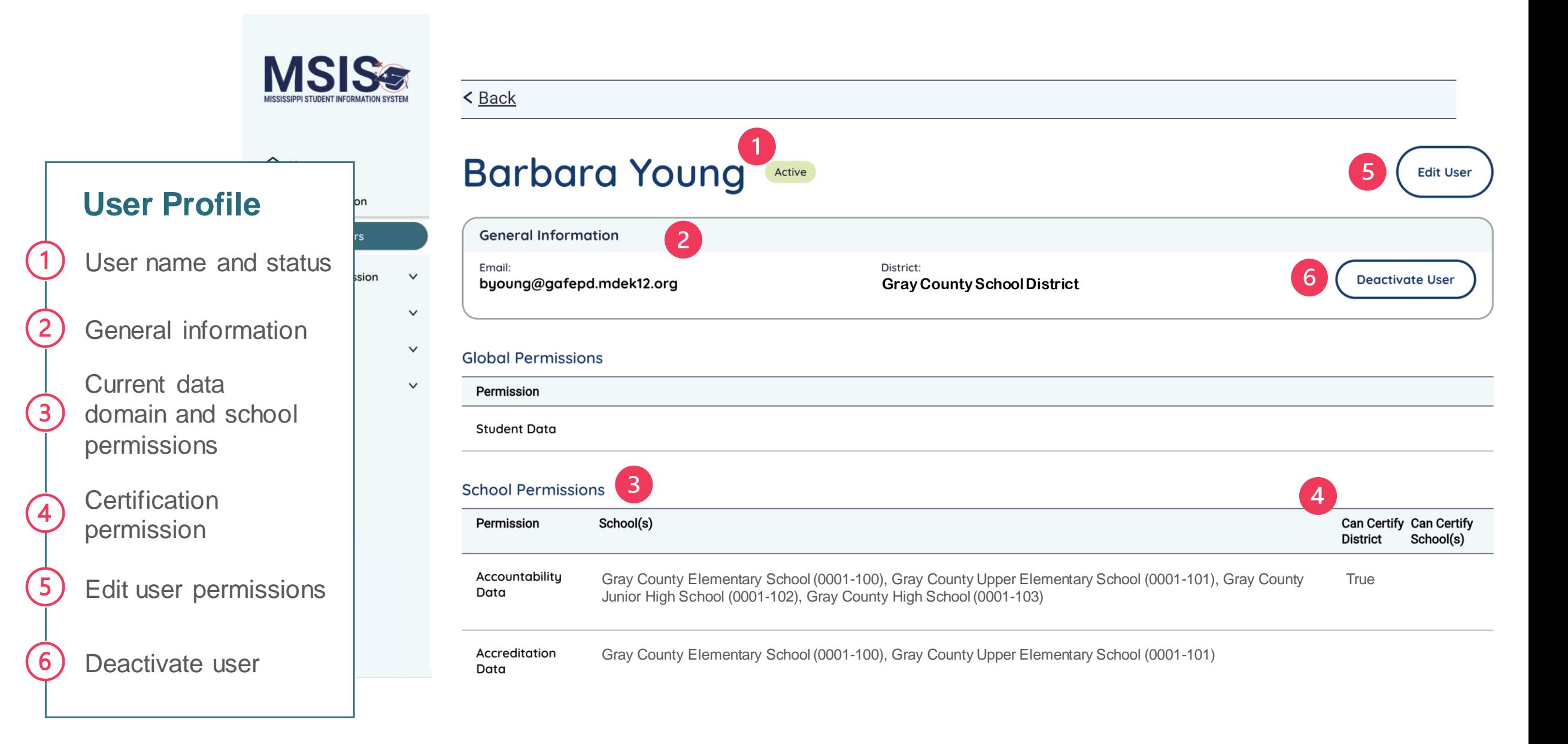

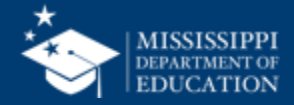

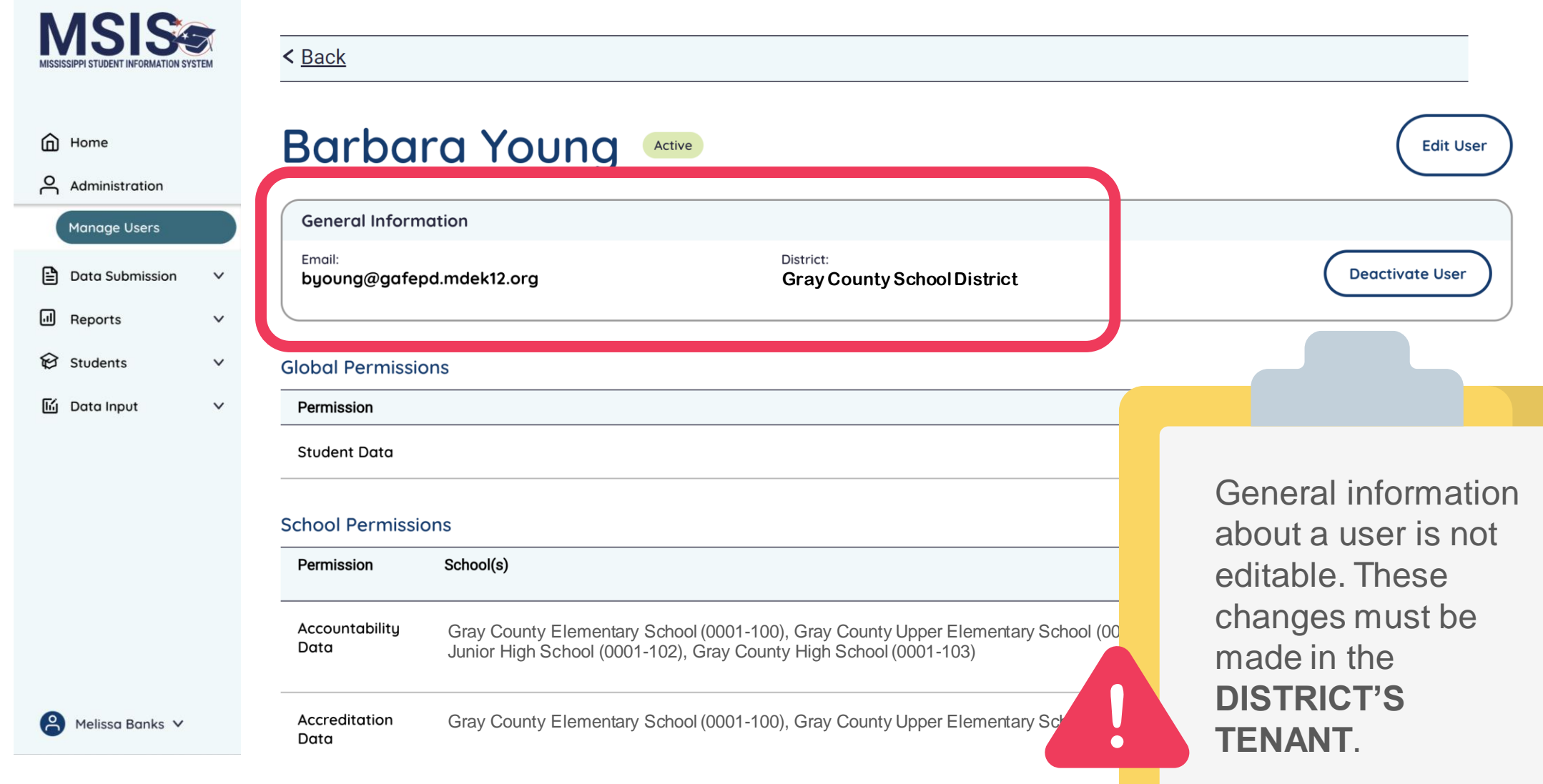

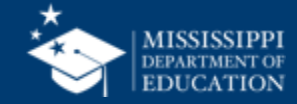

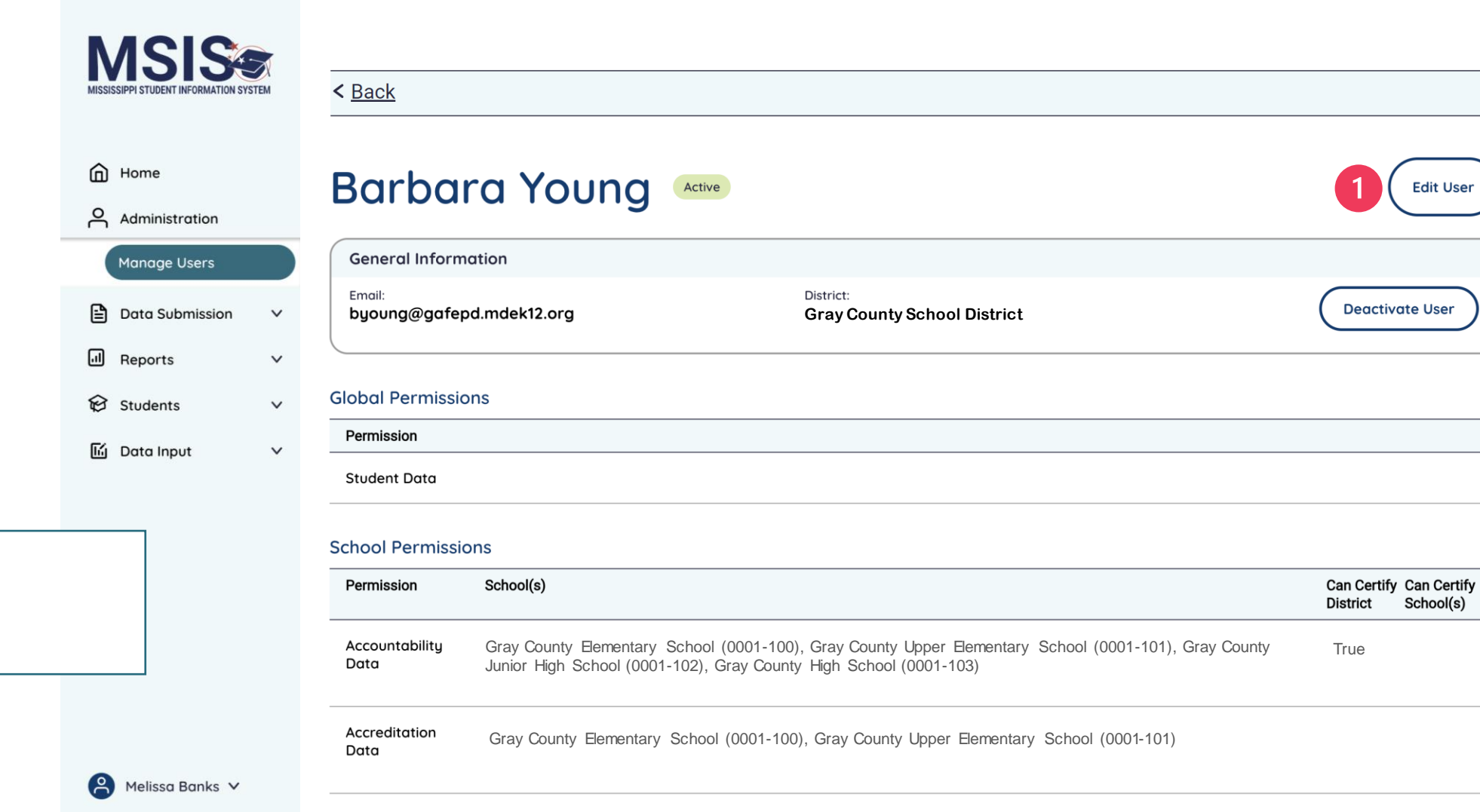

Click **Edit User**.

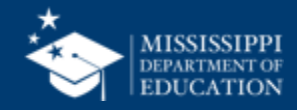

**Select All to insert all** schools into all data domains.

**Select None to remove all** schools from all data domains.

З

Select the down arrow to open a drop-down list of all schools in the district, or type the school number or name.

Some Data Domains have checkboxes to indicate that users can certify data.

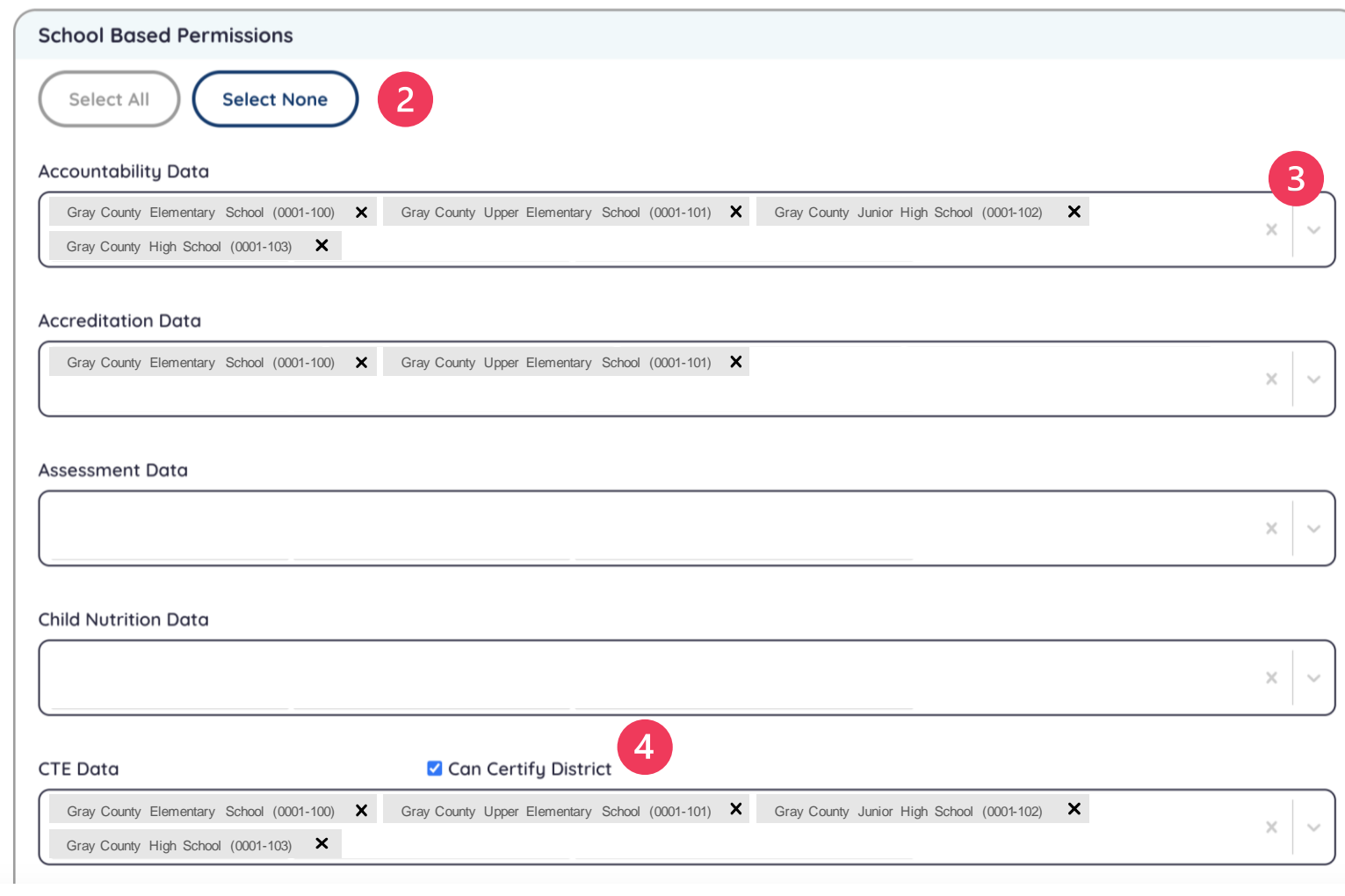

issa Banks V

inistration

age Users

 $\checkmark$ 

 $\checkmark$ 

 $\checkmark$ 

**P** Data Submission

orts

lents

a Input

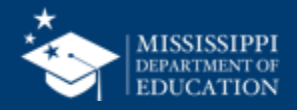

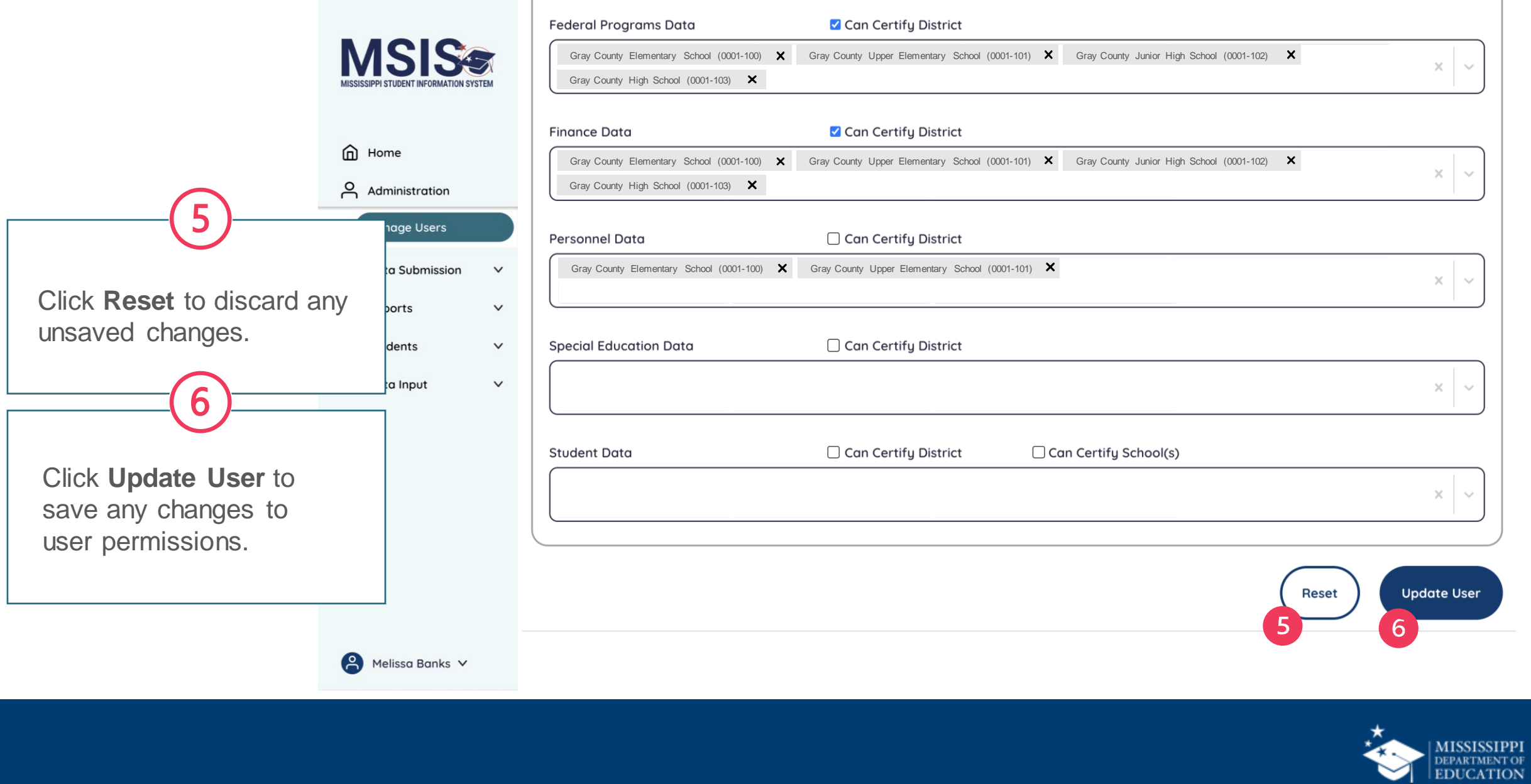

#### Admin Permissions **33 Admin Permissions**

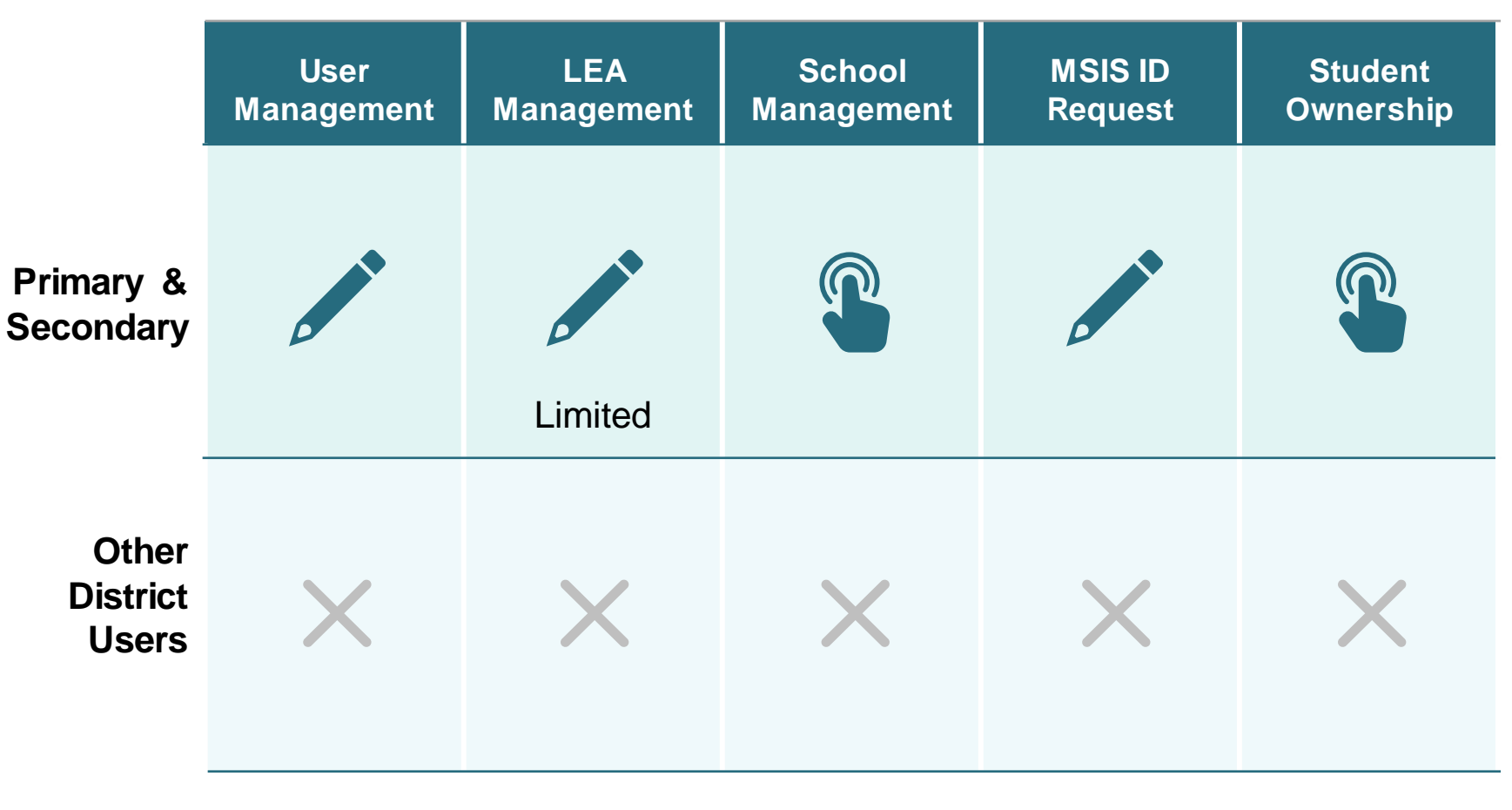

#### **Admin User Permissions**

#### **MSIS Primary and Secondary**

- Admin **Permissions** assigned by MDE.
- Provides access to these features.
- Cannot be assigned to other district users.

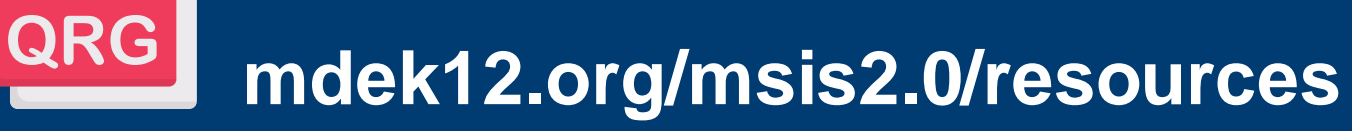

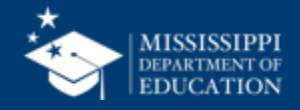

#### **Data Domain School-Based Permissions:**

- Accountability Data
- Accreditation Data
- Assessment Data
- Child Nutrition Data
- CTE Data
- Discipline Data
- Federal Programs Data
- Finance Data
- Personnel Data
- Special Education Data
- Student Data

#### **MSIS Primary or Secondary:**

Must assign themselves all schools in all data domains as well as certification permissions.

Can assign other district users permissions to school(s) in each data domain as needed.

Can assign **Certify District** to any user in an applicable data domain if all schools are assigned. Can assign **Certify School** to any user with at least one school assigned in Student Data.

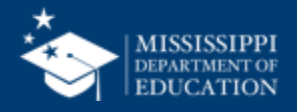

### **School-Based Permissions 35**

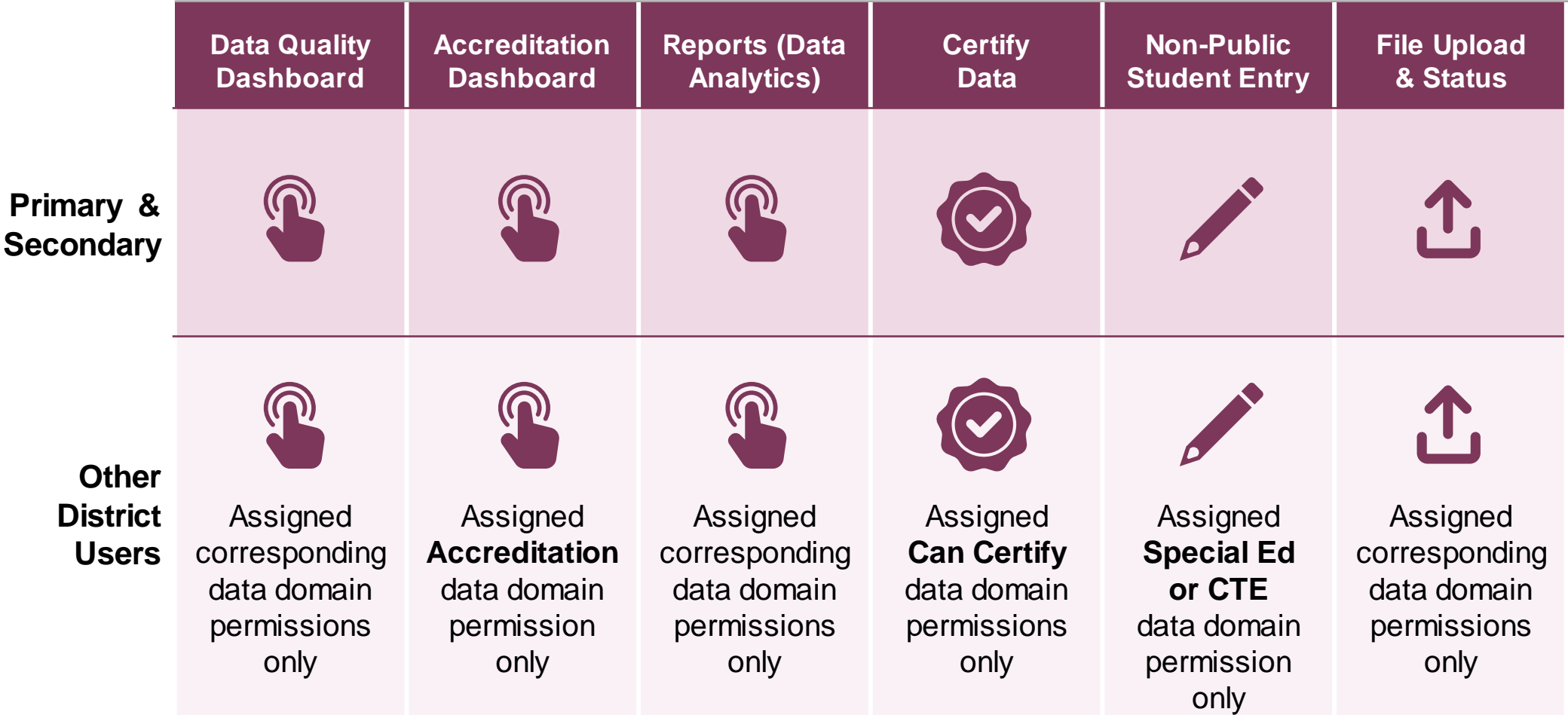

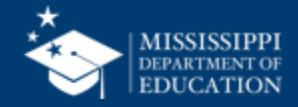

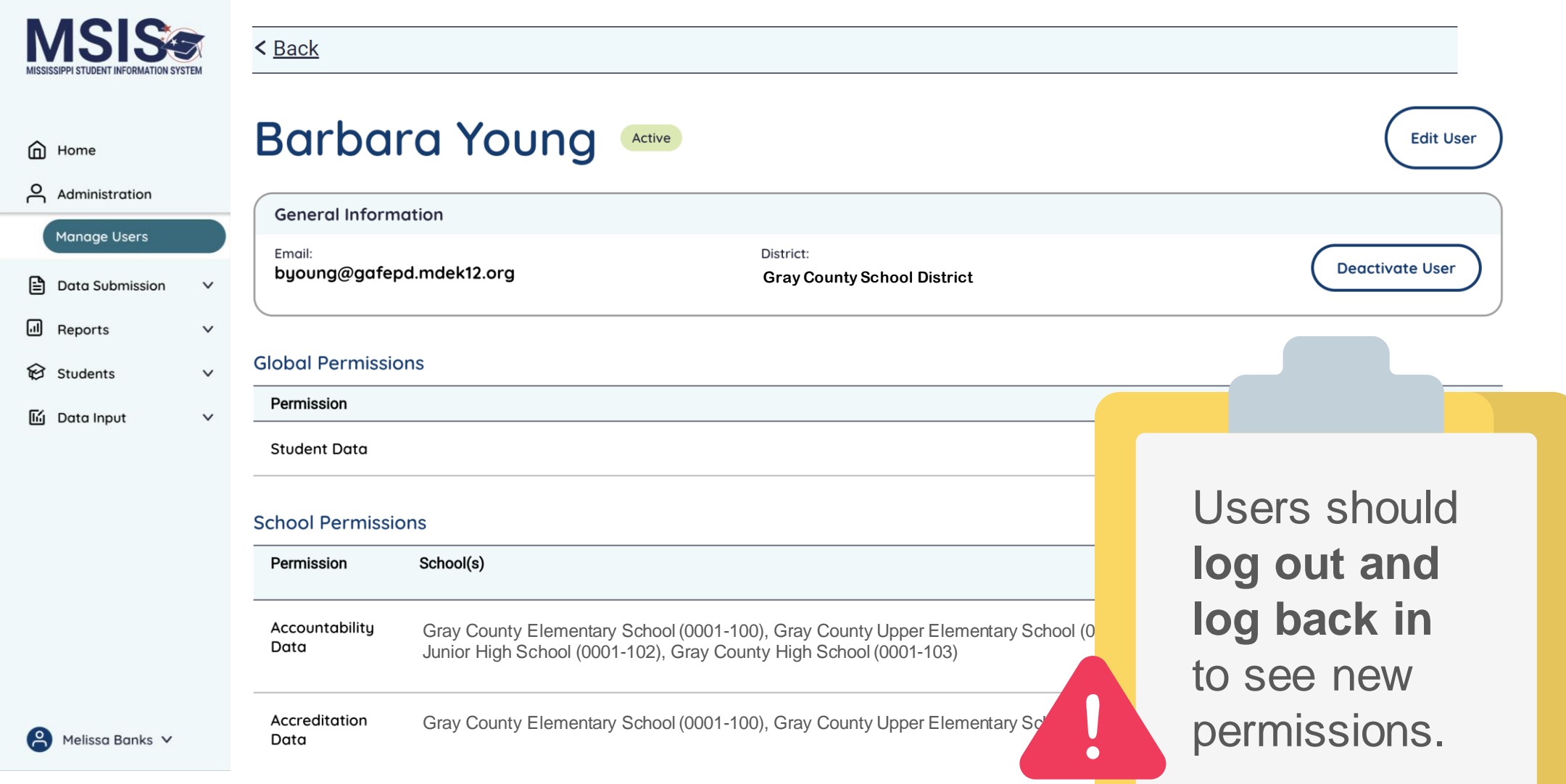

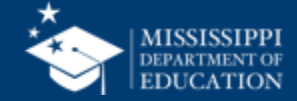

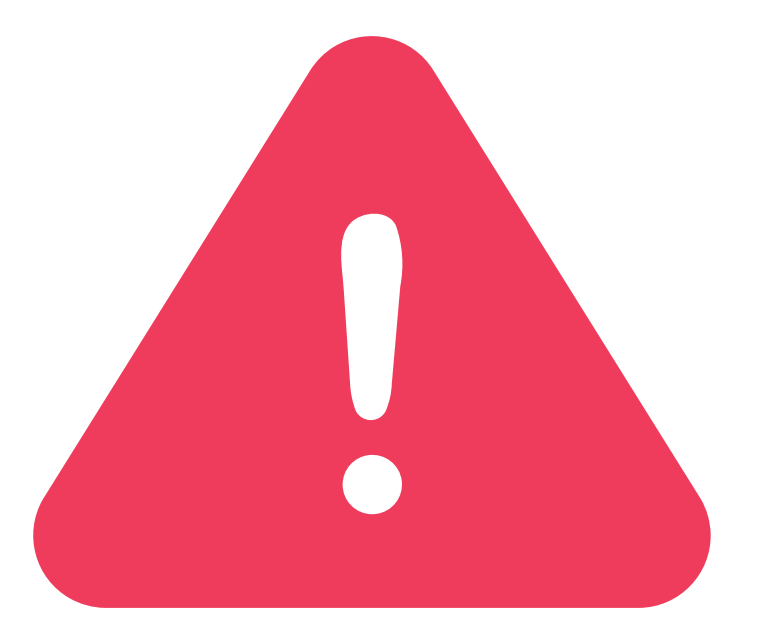

### **Complete this process for ALL users.**  No bulk process is available.

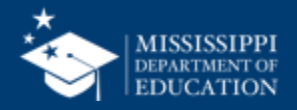

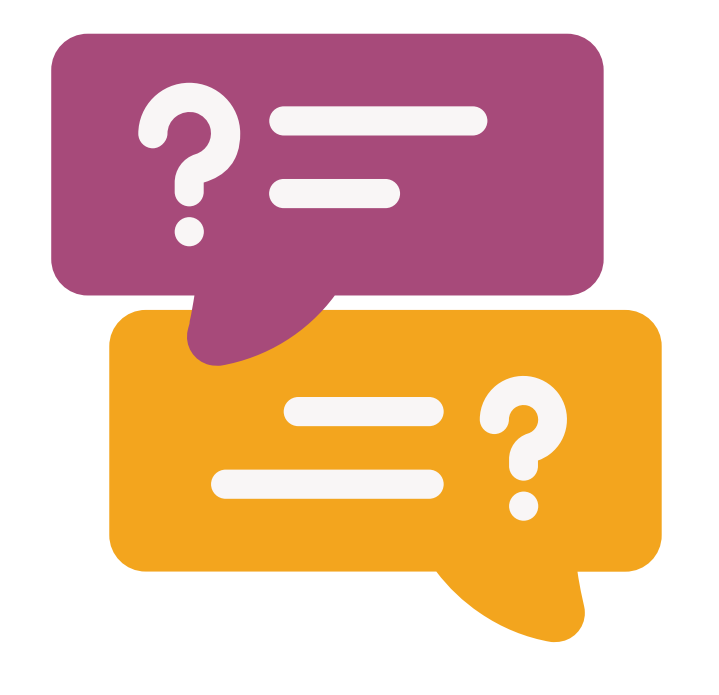

## **Questions?**

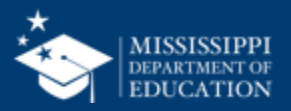

### **User Permission Report**

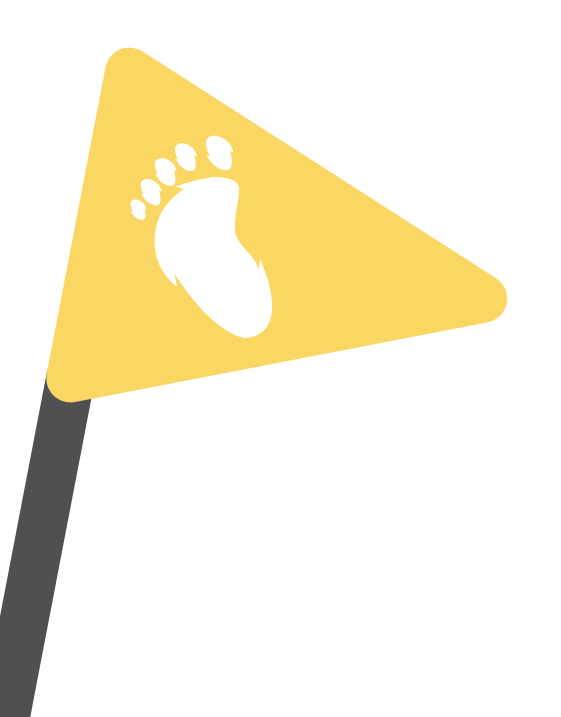

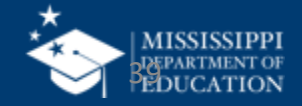

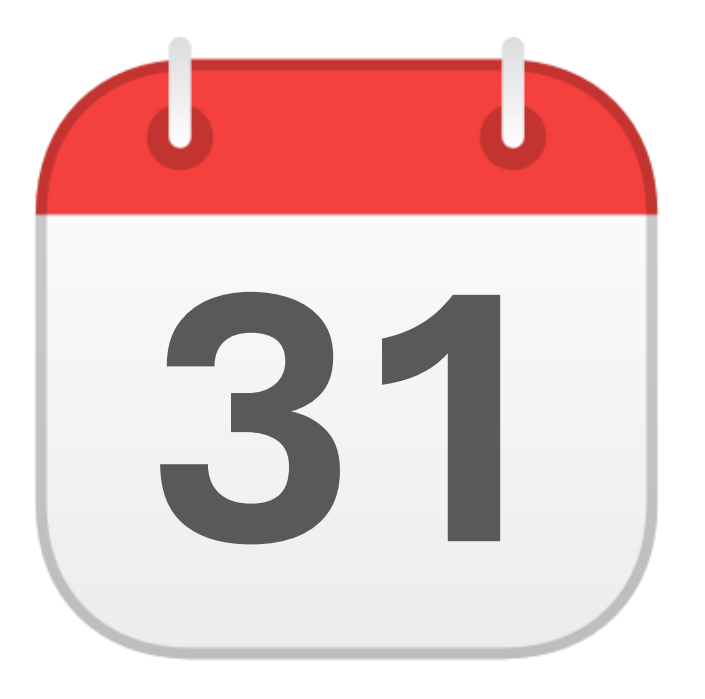

### **JULY & AUGUST 31** MSIS Security Listing

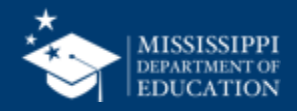

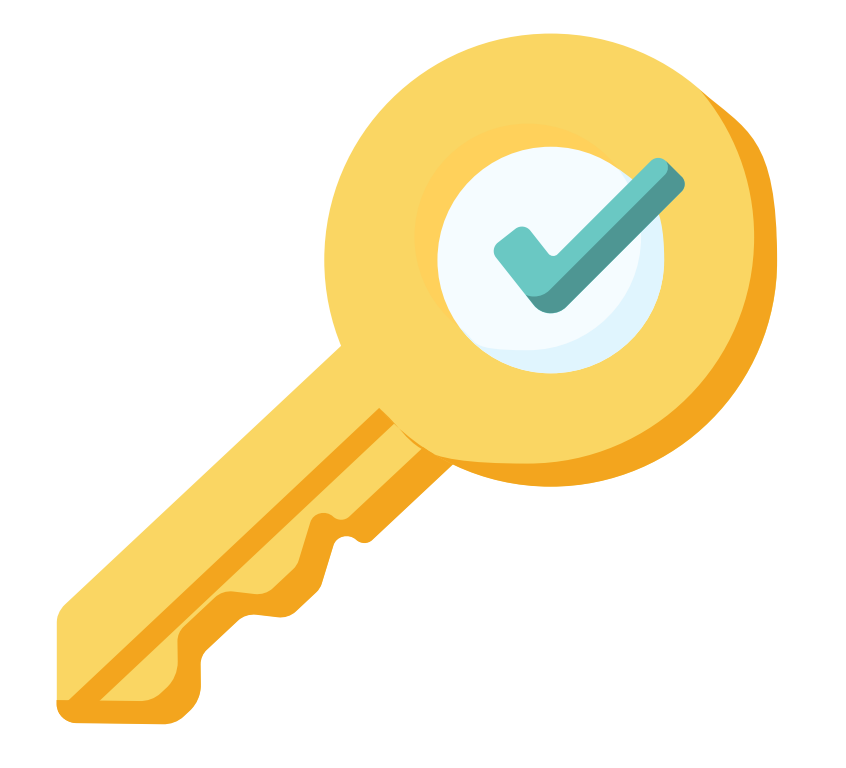

### **Permission: Admin** (Primaries & Secondaries Only)

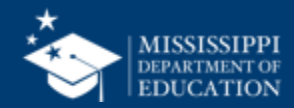

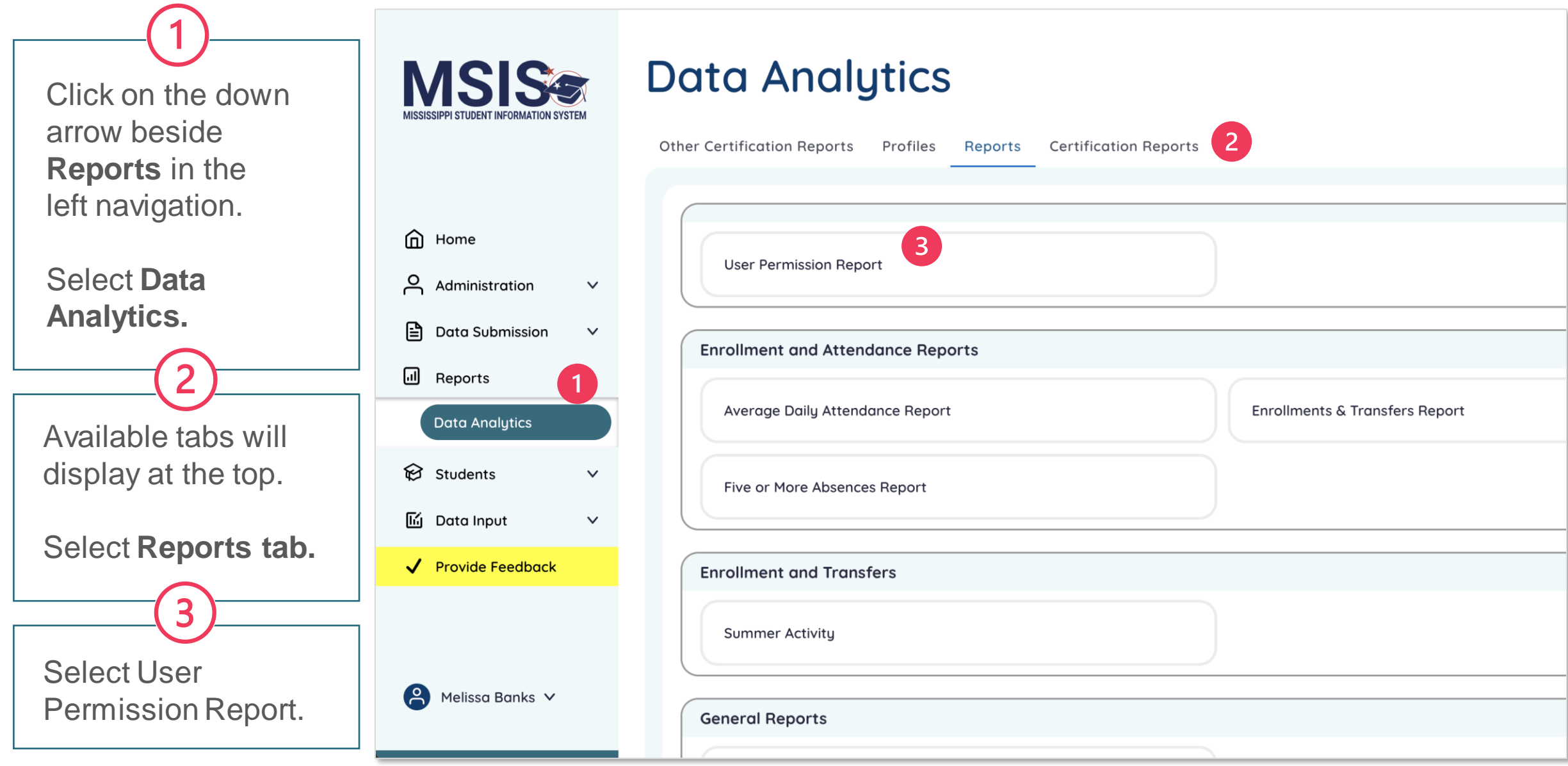

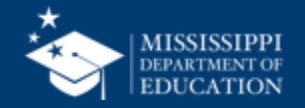

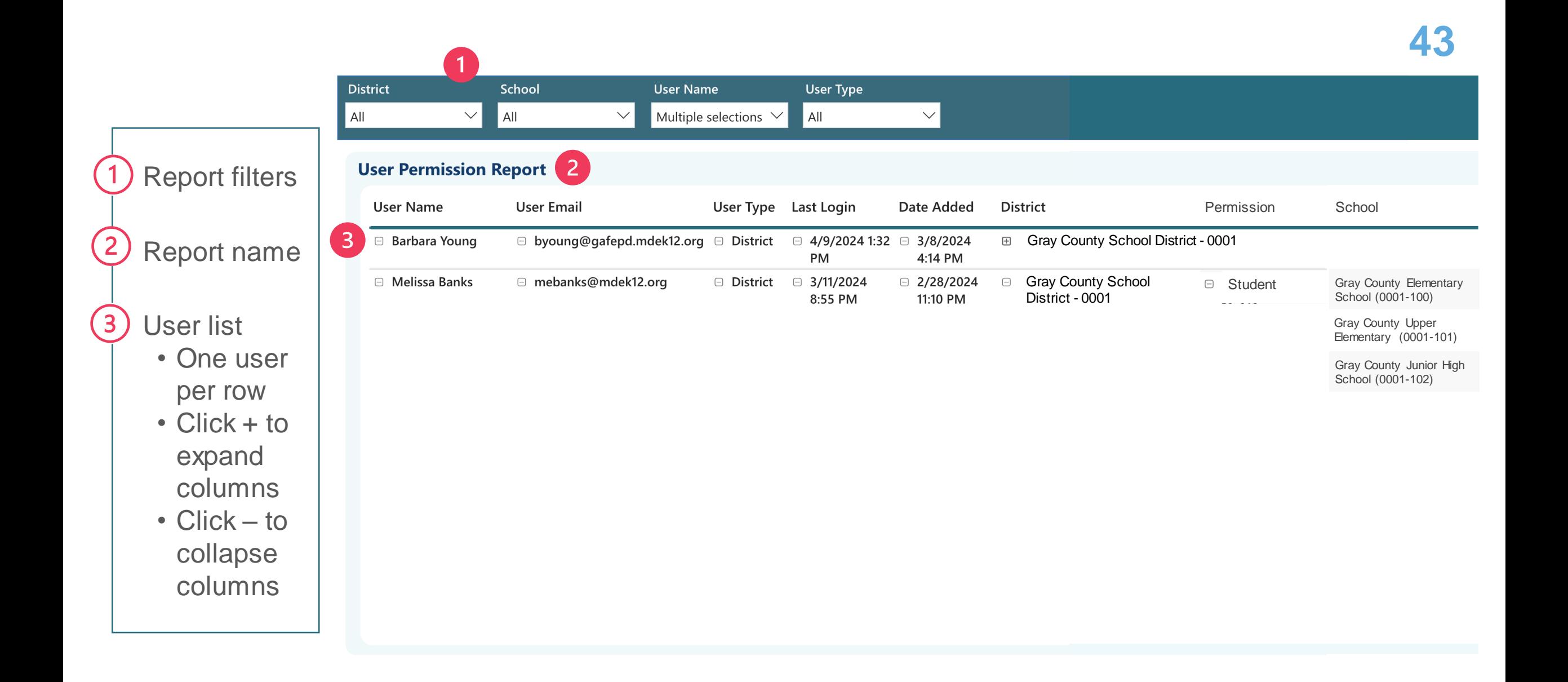

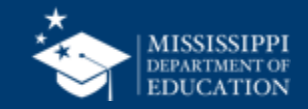

## **LEA & School Management**

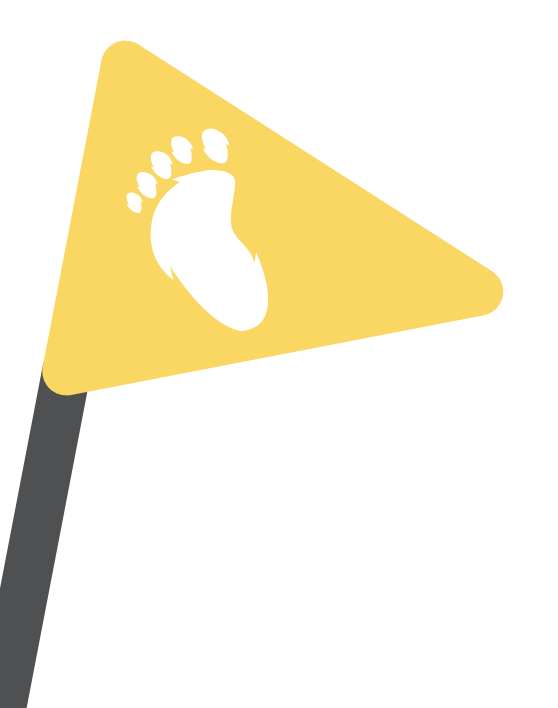

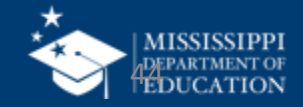

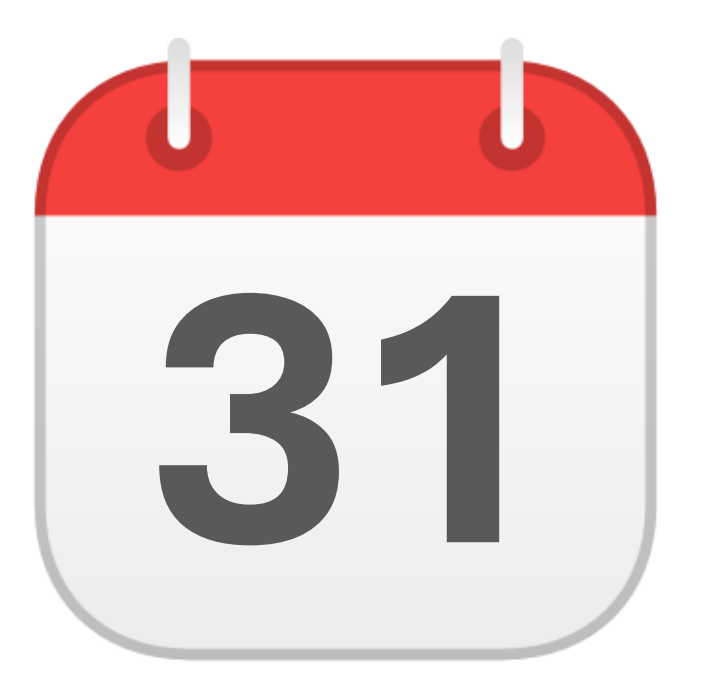

### **MONTHLY DATA REVIEW**

**31** LEA & School Demographics

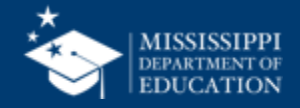

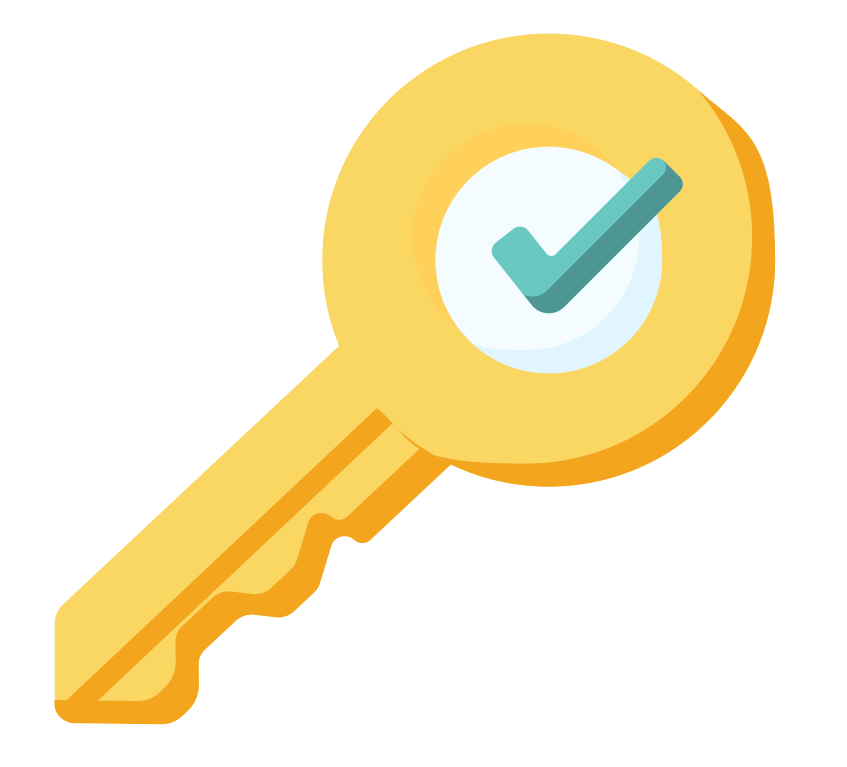

### **Permission: Admin** (Primaries & Secondaries Only)

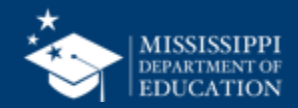

Click on the down arrow beside **Data Input** in the left navigation.

Select **District & School Info**

2

Available Manual Input tabs will display at the top.

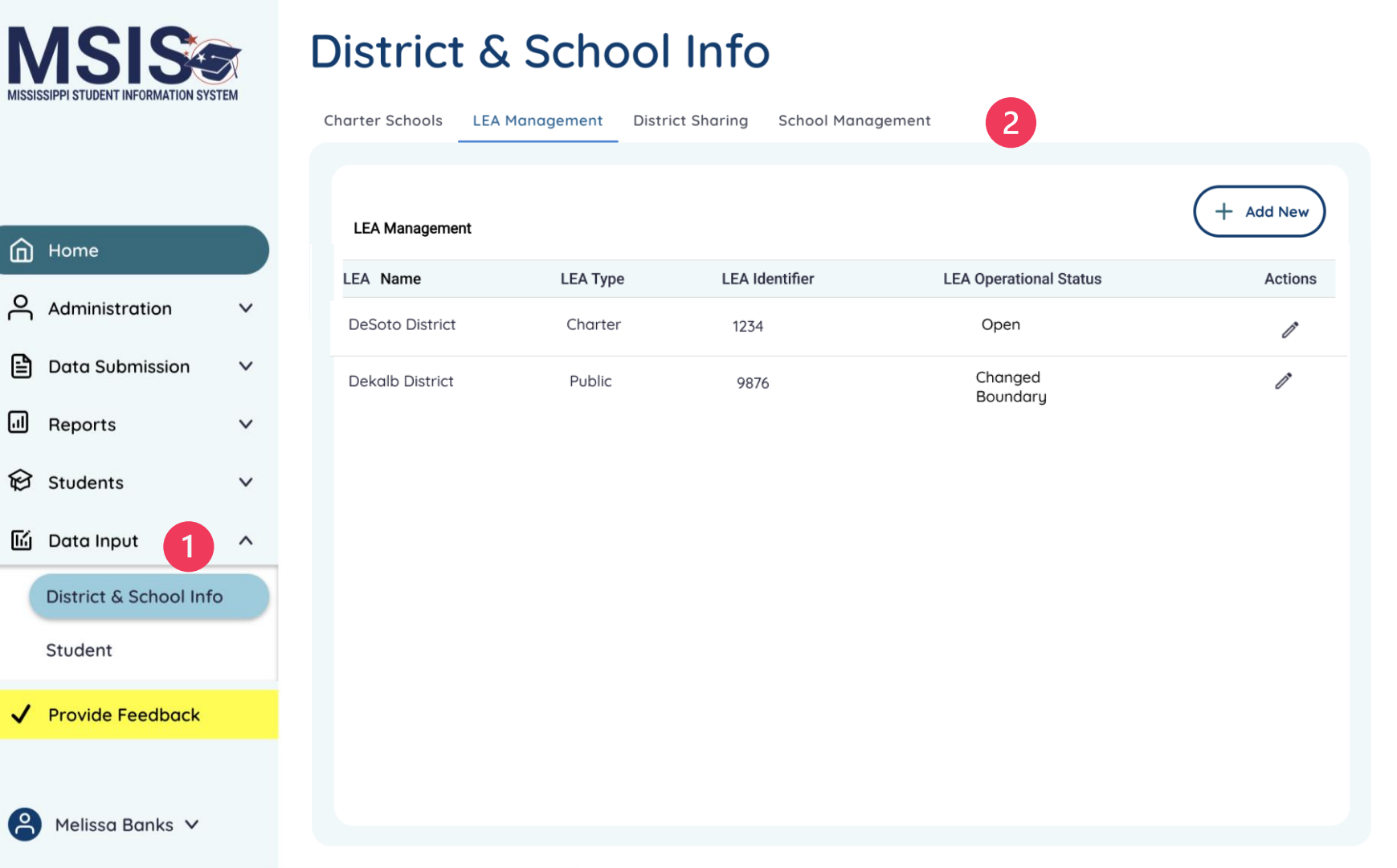

![](_page_44_Picture_4.jpeg)

![](_page_45_Figure_0.jpeg)

*\*LEA = Local Education Agency (also known as School District)*

![](_page_45_Picture_2.jpeg)

![](_page_46_Picture_0.jpeg)

 $\hat{\mathbf{p}}$ 

 $\overline{C}$ 

ð

 $\hfill\ensuremath{\mathsf{m}}$ 

 $\circledR$ 

匬

 $\checkmark$ 

 $\epsilon$ 

#### **LEA Management**

LEA Information is view only. Data will be prepopulated from SIS/MDE. Changes to this data must be made in the SIS or by MDE.

5

![](_page_46_Picture_80.jpeg)

![](_page_46_Picture_4.jpeg)

![](_page_47_Figure_0.jpeg)

![](_page_47_Picture_1.jpeg)

![](_page_48_Figure_0.jpeg)

![](_page_48_Picture_1.jpeg)

8

 $+$  Add New

Actions

Ì

 $\overline{9}$ 

**School Operational Status** 

Open

Closed

![](_page_49_Picture_0.jpeg)

 $\Box$  13

 $\Box$  AE

 $\Box$ 12

**School** Information is view only. Data will be prepopulated from SIS/MDE. Changes to this data must be made in the SIS or by MDE.

![](_page_49_Picture_2.jpeg)

Save

 $\overline{4}$ 

### **Reflections & Final Questions**

![](_page_50_Picture_1.jpeg)

#### RED Process/procedure that needs to change

### YELLOW Topic(s) to investigate further

#### **GREEN** Positive or exciting change(s)

![](_page_51_Picture_4.jpeg)

![](_page_52_Picture_0.jpeg)

## **Questions?**

![](_page_52_Picture_2.jpeg)

### [msis2@mdek12.org](mailto:msis2@mdek12.org) **MSIS Team**

![](_page_53_Picture_1.jpeg)

![](_page_53_Picture_2.jpeg)